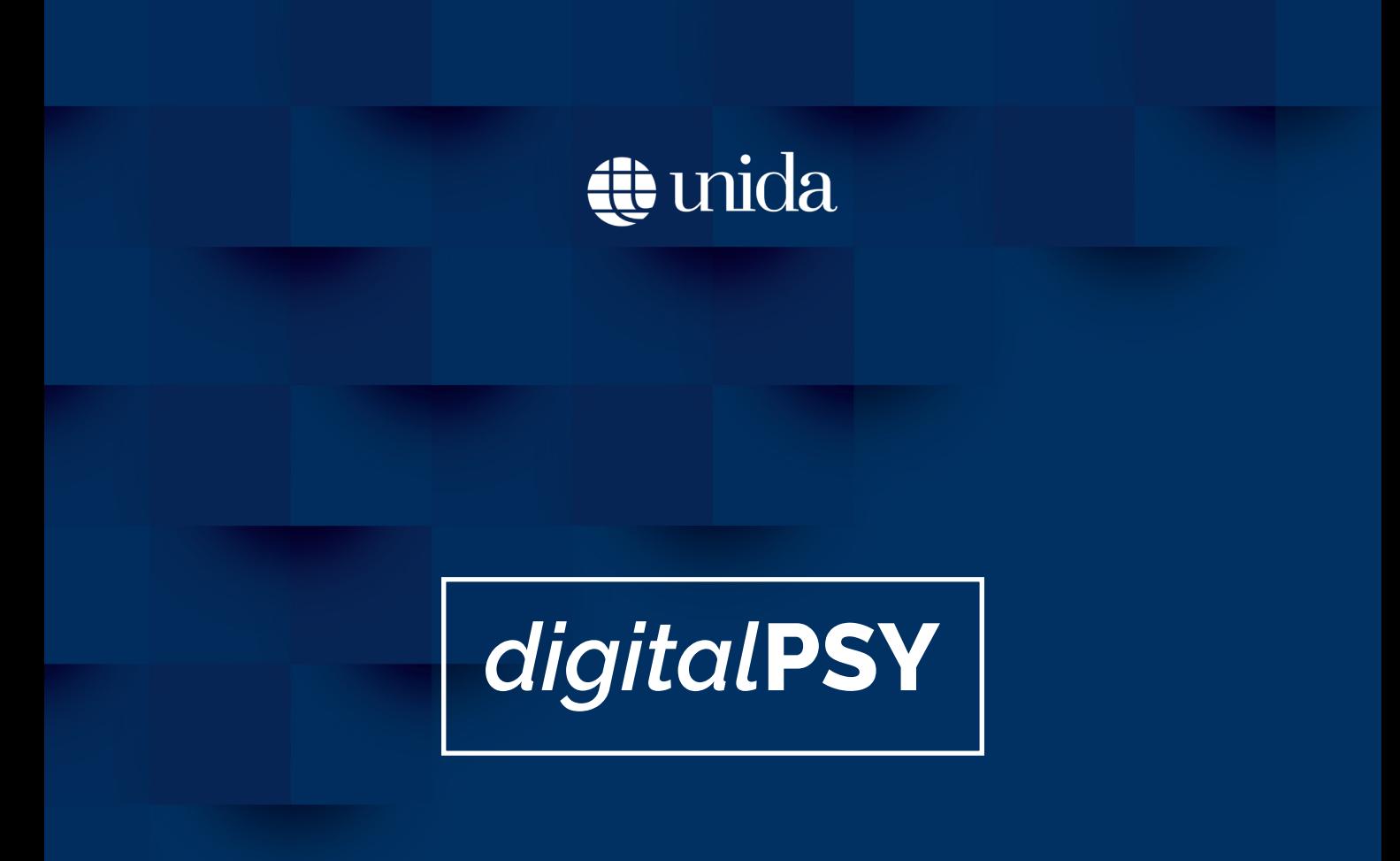

# **Guida all'utilizzo della piattaforma**

# STUDENTE

Servizi Informatici d'Ateneo **UNIDARC** *Università per Stranieri Dante Alighieri* Via del Torrione, 95 89125 Reggio Calabria (ITALY)

*Powered by Bustles 2.0 srls*

© Copyright 2019 Tutti i diritti riservati

# digitalPSY

# **Indice**

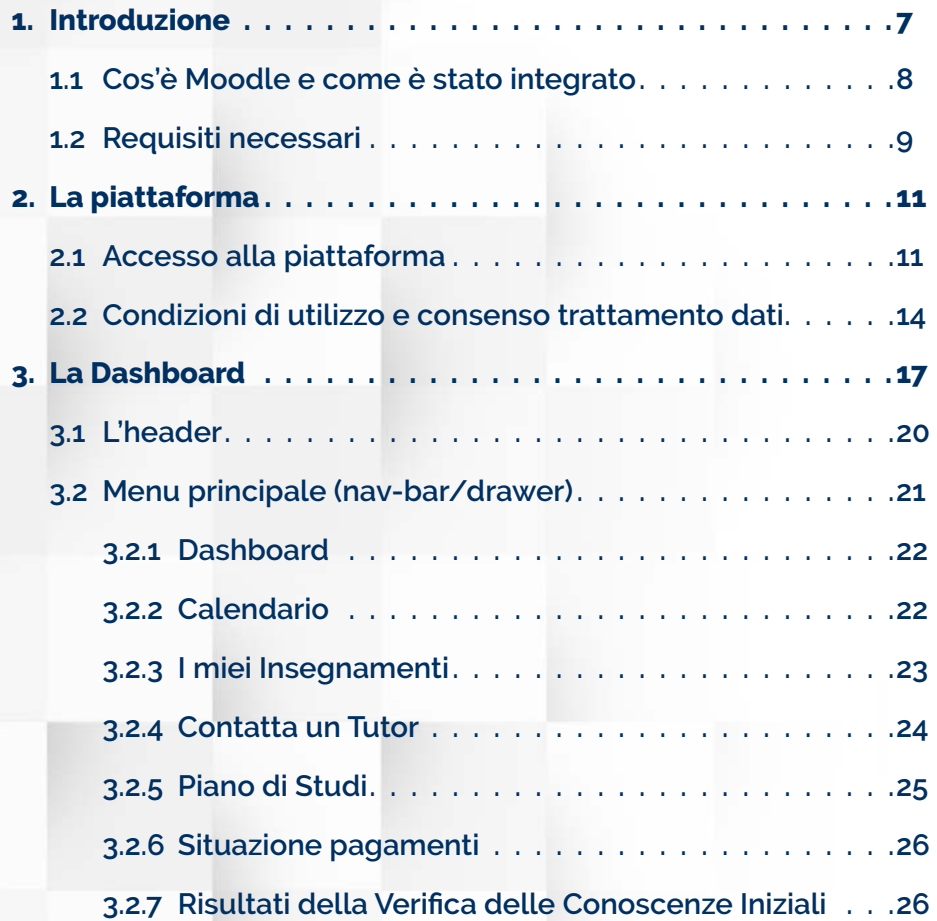

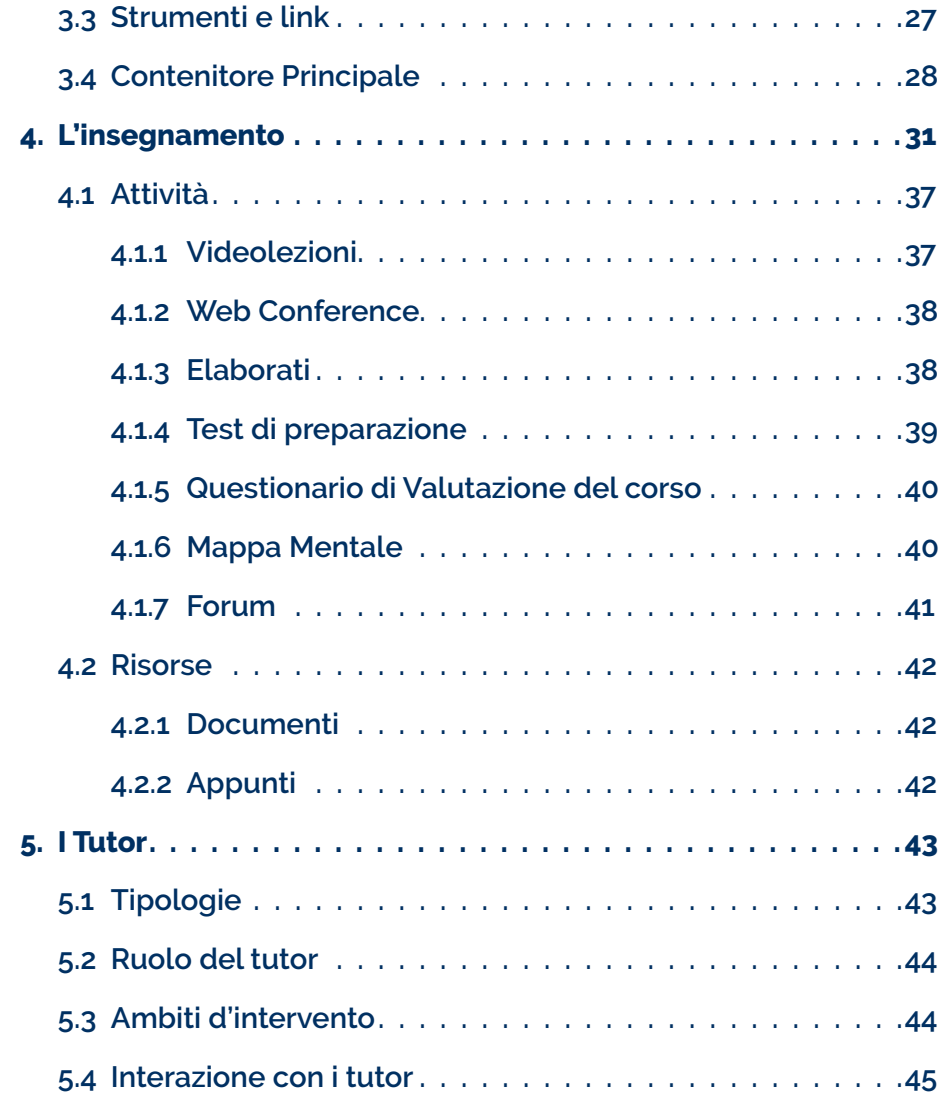

# Elenco delle figure

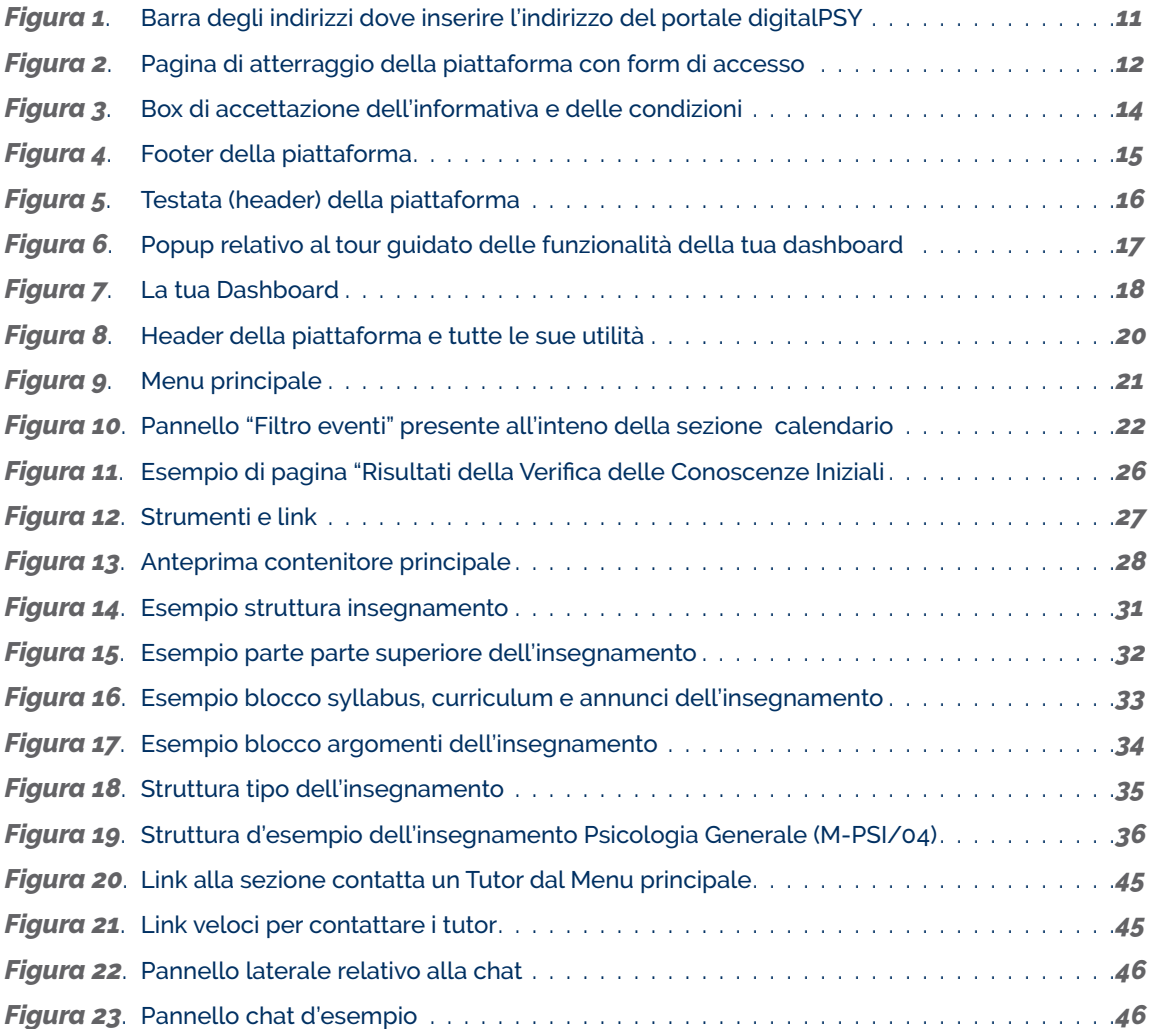

http://digitalpsy.unidarc.it

# 1. Introduzione

In questa guida saranno introdotte le basi da conoscere per la partecipazione ad un corso online. Imparerai passo dopo passo come accedere alla piattaforma, trovare e partecipare ad un corso, entrare e utilizzare l'ambiente online.

La piattaforma digitalPSY utilizza il software Moodle come base di partenza, ed è studiato ed elaborato ad-hoc, in modo da garantire l'accesso e la fruizione degli insegnamenti in esso contenuto in modo ottimale.

### 1.1 Cos'è Moodle e come è stato integrato

MOODLE (acronimo di Modular Object Oriented Dynamic Learning Environment) è un software utile alla creazione di ambienti di apprendimento basati sul web.

I corsi si sviluppano mediante la presente di lezioni in fomato video, testuale e dispongono di collegamenti a prove di profitto che possono essere a risposta aperta ovvero a risposta chiusa, come ad esempio vero o falso, domande con risposta a sceta multipla o a completamento.

MOODLE è un software open source, con centinaia di migliaia di utenti in tutto il mondo, attualmente è probabilmente il più diffuso sistema e-learnig disponibile sul web.

Questa documento sarà la guida per lo studente di digitalPSY ed è pensata per insegnare a navigare nelle risorse di apprendimento e ad usare gli strumenti messi a disposizione rendendolo autonomo nelle operazioni utili all'apprendimento.

moodle

*Maggiori informazioni e documentazione avanzata, è disponibile sul sito ufficiale raggiungibile all'indirizzo moodle.org*

### 1.2 Requisiti necessari

Per utilizzare la piattaforma digitalPSY creata con moodle, è necessario avere un computer o qualsiasi dispositivo come ad esempio tablet o smartphone, con connessione ad internet, essere iscritti all'Università per Stranieri "Dante Alighieri" di Reggio Calabria, aver eseguito la registrazione sul portale unist.esse3.cineca.it, possedere un indirizzo di posta elettronica valido ed essere in grado di utilizzare un browser e di inviare e ricevere messaggi di posta elettronica.

**N.B.: le credenziali di accesso alla piattaforma digitalPSY saranno le stesse scelte in fase di registrazione sul Portale dei Servizi Web ESSE3 dell'Università per Stranieri "Dante Alighieri" di Reggio Calabria. Riceverai una conferma tramite email nel momento in cui il tuo utente sarà abilitato all'accesso.**

Inoltre è necessario che il browser sia configurato per accettare i "cookies"; in caso contrario, la piattaforma non funzionerà in modo corretto e verranno visualizzati errori che non ti consentiranno di proseguire e quindi di fruire dei contenuti. Di norma tutti i browser sono inizialmente configurati per accettare i cookies. Ma se hai dubbi o se così non fosse ti consigliamo di consultate la documentazione del browser di tuo utilizzo in modo da poter impostare lo stesso in modo da accettare i cookies dal sito della piattaforma.

Se avete uno smartphone potete utilizzare la totalità delle funzioni del sito in modo più comodo e intuitivo, grazie alla progettazione della piattaforma con design responsivo.

**Il design responsivo, o responsive web design (RWD), indica una tecnica di web design per la realizzazione di siti in grado di adattarsi graficamente in modo automatico al dispositivo coi quali vengono visualizzati (computer con diverse risoluzioni, tablet, smartphone, cellulari, web tv), riducendo al minimo la necessità dell'utente di ridimensionare e scorrere i contenuti.** *Tratto da it.wikipedia.org*

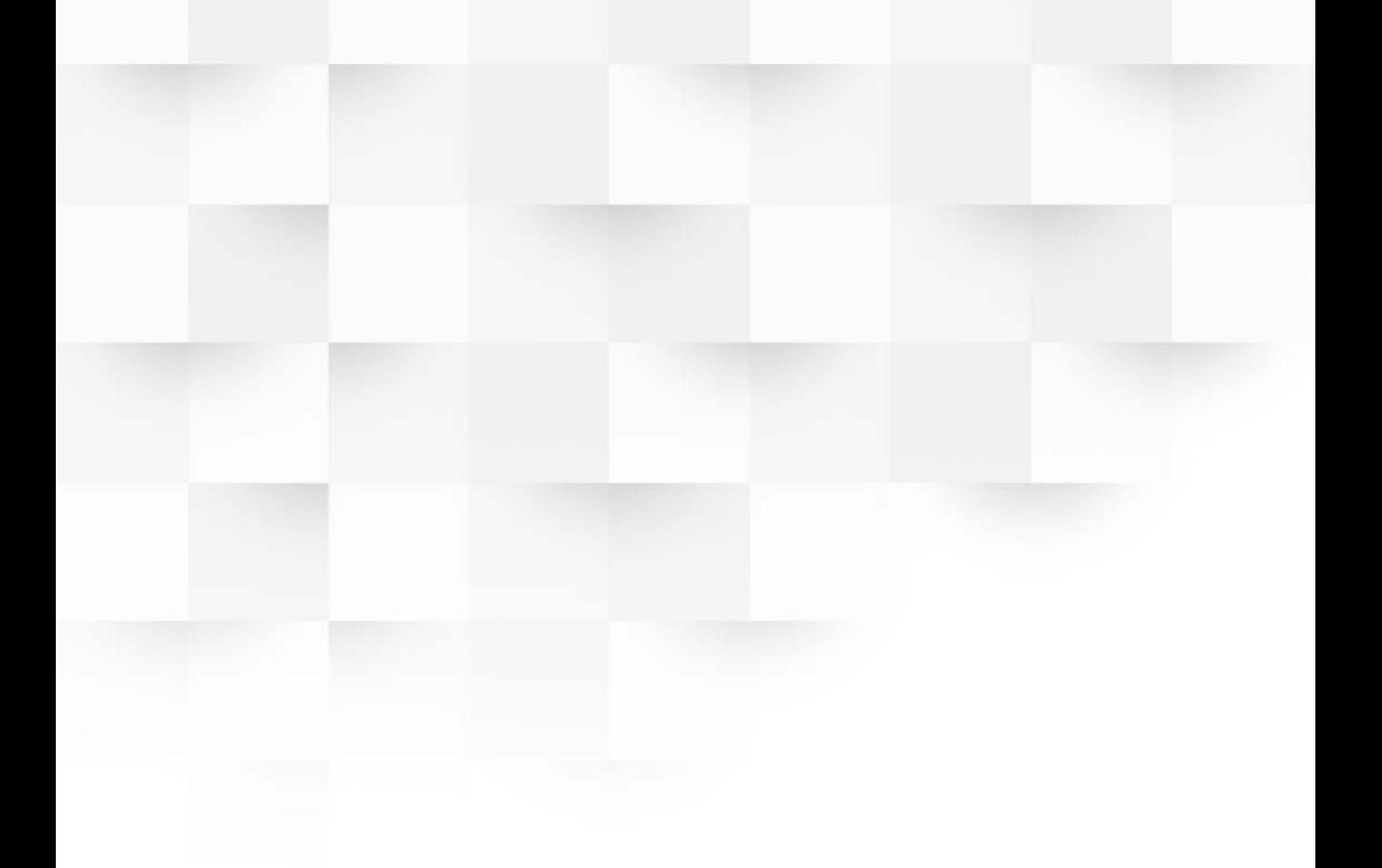

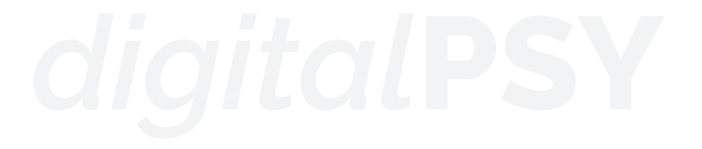

# 2. La piattaforma

In questa piattaforma è stata creata una classe virtuale, intesa come un luogo dove riceverai tutte le nozioni base utili all'apprendimento dei corsi da parte degli studenti e dove ti agevolata la comunicazione e l'interazione tra gli utenti che ne prendono parte (studenti, docenti, tutor e amministratori) mediante l'utilizzo di strumenti di comunicazione sincrona, come ad esempio le chat, ed asincrona, come per esempio il forum; è inoltre ammesso lo scambio di materiali tra studente e docente nel merito del corso seguito è l'interazione tra loro per lo svolgimente e completamento di compiti ed attività.

### 2.1 Accesso alla piattaforma

L'accesso alla piattaforma digitalPSY avviene esclusivamente digitando nella barra degli indirizzi del tuo browser **[1]**, l'indirizzo **digitalpsy.unidarc.it** come mostrato in *figura 1*.

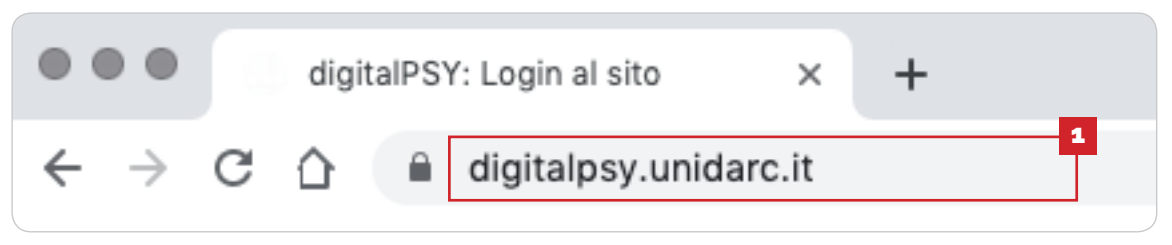

*Figura 1. Barra degli indirizzi dove inserire l'indirizzo del portale digitalPSY*

Successivamente, sarai reindirizzato alla pagina di login, come mostrato in *figura 2*, nella quale dovrai inserire le credenziali scelte in fase di registrazione sul Portale dei Servizi Web ESSE3 dell'Università per Stranieri "Dante Alighieri" di Reggio Calabria, come precedentemente descritto.

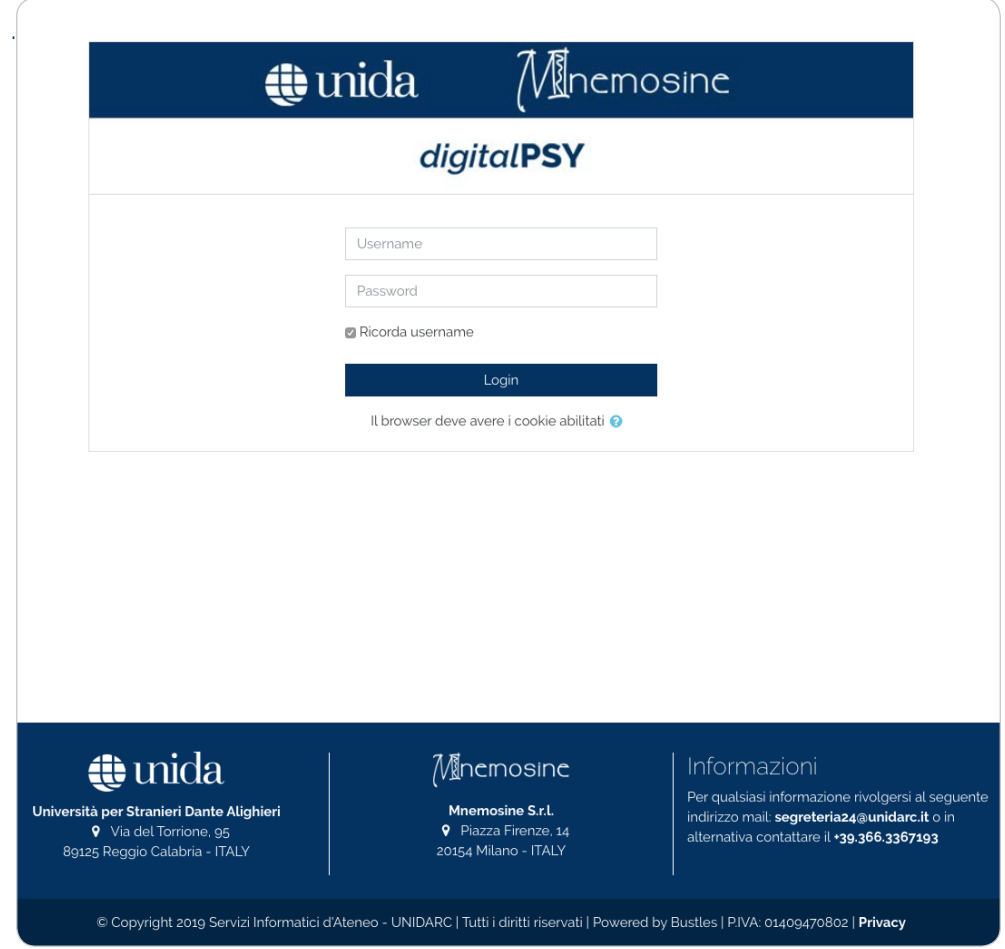

*Figura 2. Pagina di atterraggio della piattaforma con form di accesso*

All'interno del form di login, dovrai inserire la tua Username **[1]** e la tua Password **[2]** e successivamente cliccare sul pulsante Login **[3]**;

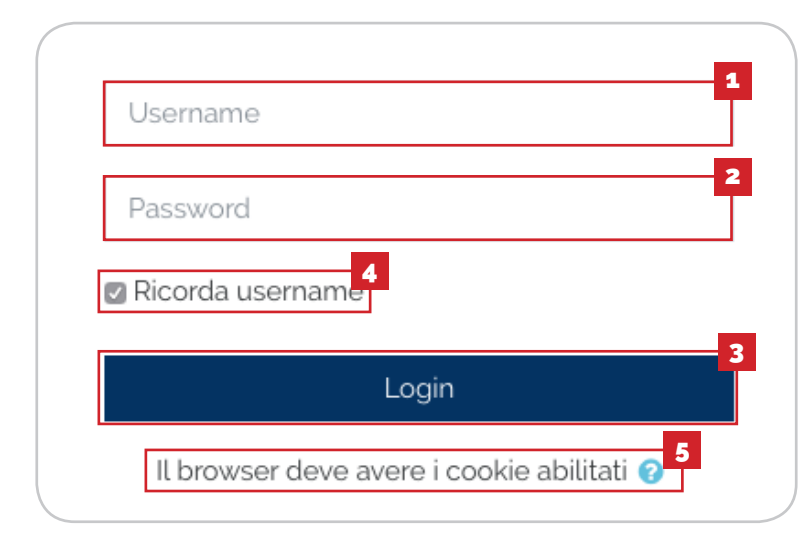

per velocizzare i tuoi futuri accessi, se lo desideri, puoi sceglie di spuntare la casella di controllo "Ricorda username" **[4]**. È buona norma non spuntare questa casella se non si sta utilizzando il proprio dispositivo.

Infine, accertati che il tuo browser abbia i cookie abilitati **[5]**.

**La piattaforma utilizzana due tipi di cookie. 1. Il primo è un cookie di sessione chiamato** MOODLESESSION**. È indispensabile che il browser sia configurato per accettare questo cookie al fine di garantire la validità della propria autenticazione navigando tra le pagine. Quando ci si scollega dalla piattaforma digitalPSY o si chiude il browser, il cookie MoodleSession viene eliminato. 2. Il secondo cookie, generalmente chiamato** MOODLEID**, serve solo per ricordare il tuo username all'interno del browser. Grazie a questo cookie quando ritornerai a far vista allo stesso sito Moodle, troverai il campo della pagina di login già compilato con il tuo username. Non ci sono problemi se rifiuti questo cookie, l'unico inconveniente sarà quello di dover inserire nuovamente il tuo username nella pagina di login.**

**I cookie (più comunemente denominati cookie web, o per antonomasia cookie)[1] sono un tipo particolare di magic cookie (una sorta di gettone identificativo) e vengono utilizzati dalle applicazioni web lato server per archiviare e recuperare informazioni a lungo termine sul lato client.** *Tratto da it.wikipedia.org*

# 2.2 Condizioni di utilizzo e consenso trattamento dati

Al tuo primo accesso, ti verrà mostrato un box (*figura 3*), contenente nel norme e il regolamento che regola il portale. Per continuare con la navigazione e quindi con la fruizione degli insegnamenti, ai sensi e per gli effetti dell'art. 7 e ss. del Regolamento EU 2016/679, dovrai acconsentire al trattamento dei propri dati personali, secondo le modalità e nei limiti riportati nell'Informativa trattamento Dati **[1]**, e accettare le condizioni previste dal Bando attività di supporto Laurea Triennale L-24 **[2]**.

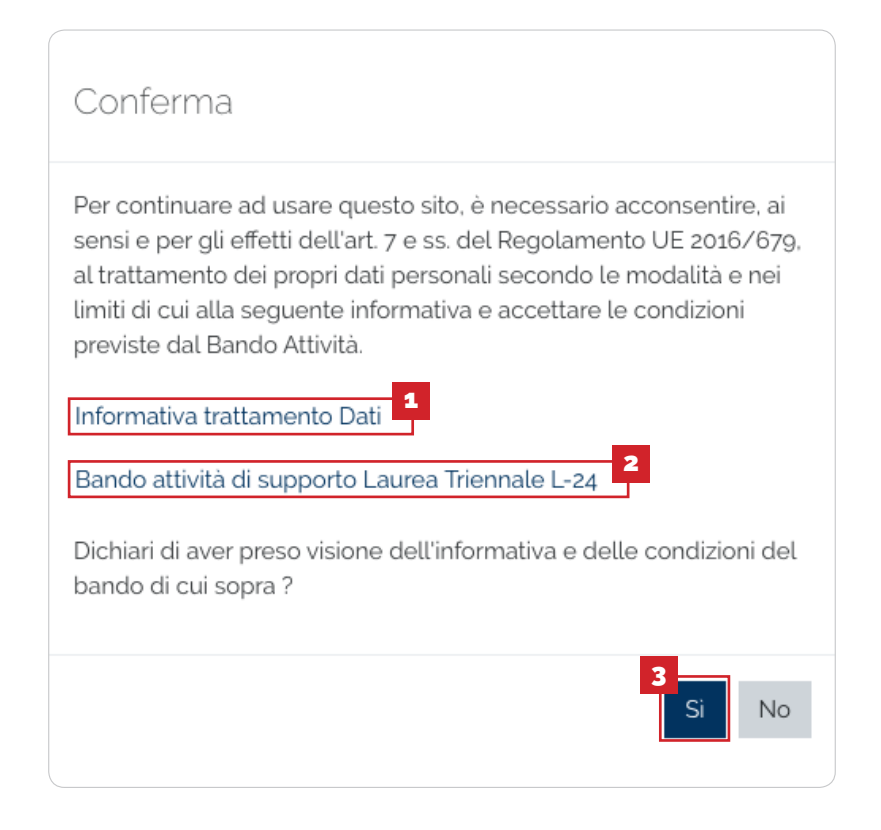

*Figura 3. Box di accettazione dell'informativa e delle condizioni*

Cliccando sul link "Informativa trattamento Dati" **[1]** puoi consultare l'informativa completa e cliccando sul link "Bando attività di supporto Laurea Triennale L-24" **[2]** puoi consultare le condizioni descritte.

Questa procedura, sarà necessaria solo per il primo accesso, infatti, noterai che dai prossimi accessi, non ti verrà più chiesto di accettare le condizioni e/o dare il consenso. Comunque, in ogni momento, potrai nuovamente consultare il bando e l'informativa completa, dalla pagina dedicata, raggiungibile cliccando sul link **[4]** collocato nel footer della piattaforma, come mostrato in *figura 4*.

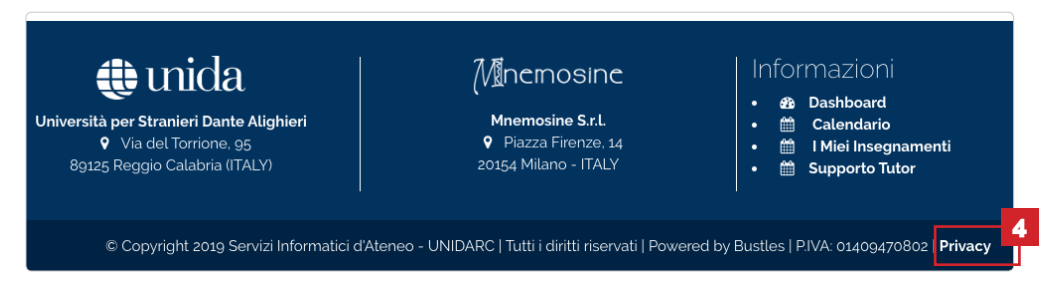

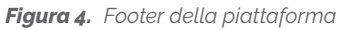

A questo punto, dopo aver consultato sia l'informativa sul trattamento dei dati che il bando attività, devi necessariamente cliccare il pulsante "Si" dichiarando quindi di aver preso visione dell'informativa e delle condizioni previste dal bando e sarai quindi reindirizzato alla pagina riportartante il testo integrale circa l'informativa sulla privacy o GDPR (Regolamento EU 2016/679).

Adesso siamo pronti per entrare nel vivo della piattaforma ed iniziare ad utilizzare tutte le sue funzioni; dopo aver letto l'informativa sulla privacy, in alto a sinistra, nella testata (*figura 5*) noterai il pulsante "Hamburger menù" **[5]**; clicca sul pulsante e si aprirà il drawer e ti verrà mostrato il menu principale con tutte le sue funzionalità ed il link per raggiungere la dashboard.

Tutte le sue utilità e funzioni, ti saranno spiegate meglio nel capitolo seguente.

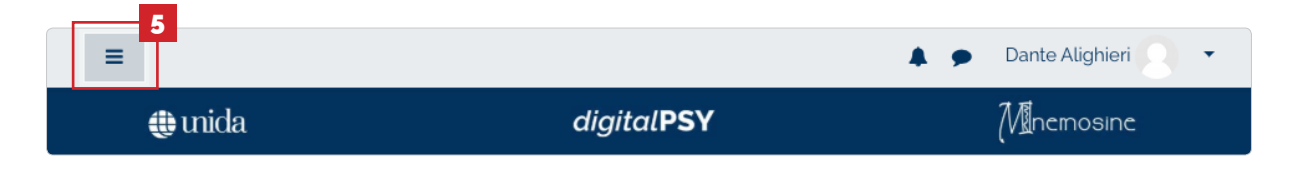

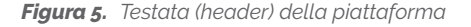

**Il pulsante hamburger, così chiamato per la sua somiglianza involontaria con un hamburger, è in genere un pulsante posizionato nell'angolo superiore di un'interfaccia utente grafica. La sua funzione è quella di attivare o disattivare un menu (a volte indicato come menu hamburger) o una barra di navigazione quindi alternarle il collasso dietro il pulsante (o nella parte nascosta della pagina) e la visualizzazione sullo schermo. L'icona associata a questo elemento, composta da tre barre orizzontali, è anche nota come** *collapsed menu icon* **(icona del menu compresso).**

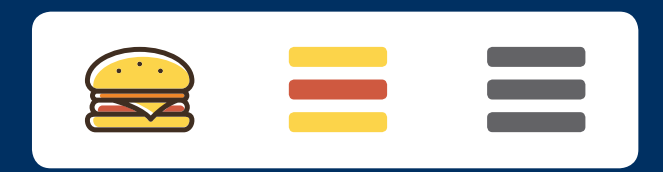

**L'icona è stata originariamente progettata da Norm Cox come parte dell'interfaccia utente per Xerox Star, introdotta nel 1981; ha visto una rinascita a partire dal 2009 a causa dell'area dello schermo limitata disponibile per le app mobili . Cox ha descritto la creazione dell'icona, dicendo "***Il suo design grafico doveva essere molto simile ad un cartello stradale, semplice, funzionale, riconoscibile e imitare l'aspetto dell'elenco di menu visualizzato. Con così pochi pixel con cui lavorare, doveva essere molto distintivo, ma semplice. Pensare che abbiamo avuto solo 16×16 pixel per il rendering dell'immagine (o forse 13 × 13 ... non ricordo esattamente).* **"**

*Tratto e tradotto da en.wikipedia.org*

# 3. La Dashboard

Alla tua prima navigazione nella pagina principale, la dashboard, verrà visualizzato un popup (*figura 6*), nel quale ti verrà proposto un mini tour della tua dashboard; questo tour esplicativo, ti guiderà nelle varie funzionalità della piattaforma e ti aiuterà ad individuare con semplicità le varie sezioni della tua dashboard.

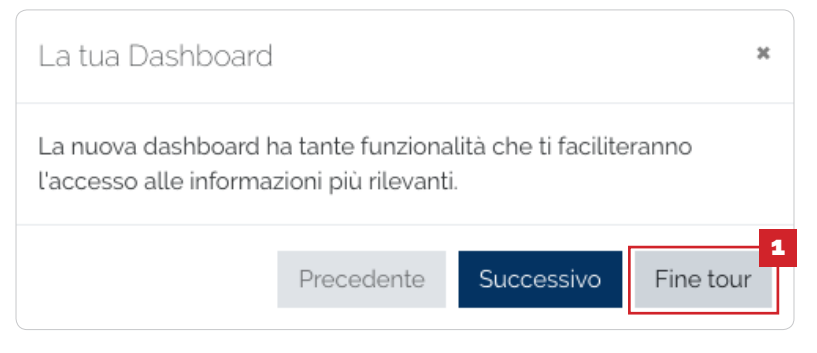

*Figura 6. Popup relativo al tour guidato delle funzionalità della tua dashboard* 

Dopo aver visualizzato tutti i passaggi proposti dal mini tour, puoi cliccare sul pulsante "Fine tour" **[1]**, ed iniziare finalmente ad utilizzare la tua dashboard.

Nelle pagine seguenti, imparerai ad utilizzare la tua dashboard ed a conoscere la funzione dei vari "blocchi" previsti per questa piattaforma. RIcorda che questi cosiddetti "blocchi laterali", costituiscono un importante strumento di accesso ai contenuti della piattaforma, e sono rappresentati essenzialmente, da pannelli di controllo e di accesso alle varie utilità del sistema. Operativamente, un blocco non è altro che un menù laterale, contenente una serie di link a varie operazioni.

Occorre notare che i blocchi sono contestuali, ossia cambiano al variare del contesto in cui l'utente si trova: in due contesti diversi, è possibile trovare blocchi diversi, oppure gli stessi blocchi che però contengono operazioni diverse. I principali blocchi presenti sulla piattaforma, saranno analizzati nelle pagine seuenti.

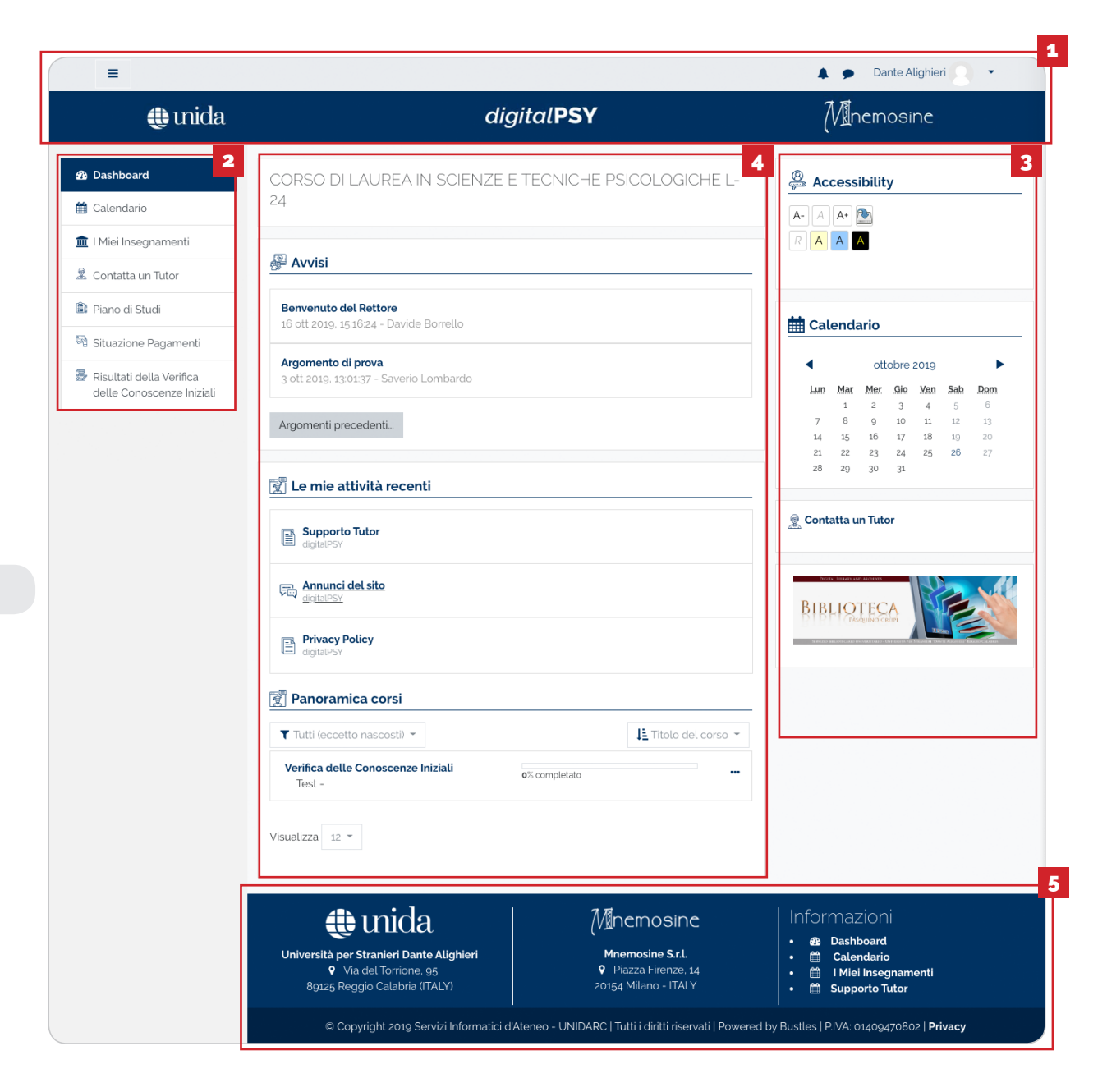

In *figura* 7, è rappresentato un esempio di DASHBOARD per lo studente; sarà cosi che si presenterà la tua dashboard ai primi accessi.

Potrai subito notare che la stessa è suddivisa in 5 grandi "blocchi" contenenti informazioni e ulitità.

In particolare, in alto, è presente l'header **[1]**, che rappresenta la testata del sito e contiene la parte grafica con i loghi delle associazioni e il nome della piattaforma che, come in tutte le web applications, lo puoi utilizzare come link per tornare alla home page; ti ricordo inoltre, che la Home del portale è la tua dashboard.

Nel blocco a sinistra, è presente il menù principale **[2]**, o nav-bar, raggiungibile, come abbiamo già visto in *figura 5*, dal pulsante "Hamburger". Questo è un blocco contestuale e, come tale, può variare in base al contesto in cui ti trovi.

Nel blocco a destra, è presente il box degli strumenti e link **[3]**, solitamente, contiene utilità e strumenti da tenere sempre a portata di mano. Cosi come il blocco precedente, anche questo è un blocco contestuale, e, oltre che variare in base al contesto in cui ti trovi, può accadere che in alcune pagine non sia previsto.

Nella parte centrale della piattaforma è presente il blocco contenitore **[4]**, dove al suo interno prendono posto le informazioni più importanti nonchè i contenuti richiamati dal menu.

Infine, nella parte inferiore della piattaforma, trovi il footer **[5]**, con le informazioni delle associazioni e dei link rapidi alle funzionalità più importanti.

Nella pagine seguenti, ti verranno presentate in modo più specifico le varie sezioni elencate nei paragrafi precedenti.

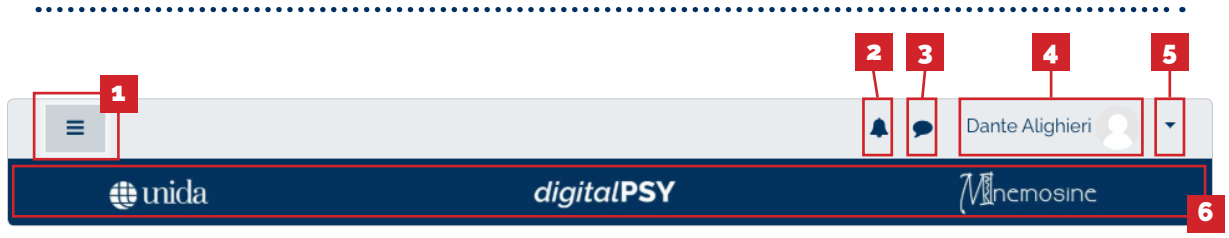

*Figura 8. Header della piattaforma e tutte le sue utilità*

Nella *figura 8* è rappresentato l'header della piattaforma con tutte le sue funzionalità e link.

Il tasto "hamburger" **[1]** permette di aprire e chiudere il drawer (nav-bar o menu laterale) permettendoti quindi di visualizzare o nascondere il menu principale;

il tasto visualizza/nascondi notifiche **[2]** permette di aprire in un pop-up o chiudere, la finestra relativa alle tue notifiche;

il tasto visualizza/nascondi menu messaggi **[3]** permette di aprire in una scheda nella parte destra della piattaforma, contenente tutti i tuoi messaggi e chat;

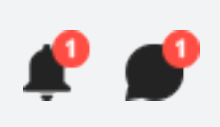

**Nel caso in cui dovessero esseci nuove notifiche presenti nel tuo centro notifiche o nuovi messaggi presenti nel tuo centro messaggi, verrà visualizzato un segnale sull'icona. In particolare, vedrai un segno circolare con sfondo rosso dentro al quale ci sarà un numero di colore bianco; quel numero rappresenta il totale delle tue NUOVE notifiche o dei tuoi NUOVI messaggi presenti.**

subito a destra, troverai il tuo menu profilo con riportate le infomazioni del tuo accout e quindi il nome e il cognome **[4]** forniti in fase di registrazione ed infine il link per aprire il tuo menu profilo **[5]**;

infine, la parte grafica della testata/header **[6]**, contiene i loghi delle associazioni e il nome della piattaforma che, come in tutte le web applications, lo puoi utilizzare come link per tornare alla home page quindi alla tua dashboard.

# 3.2 Menu principale (nav-bar/drawer)

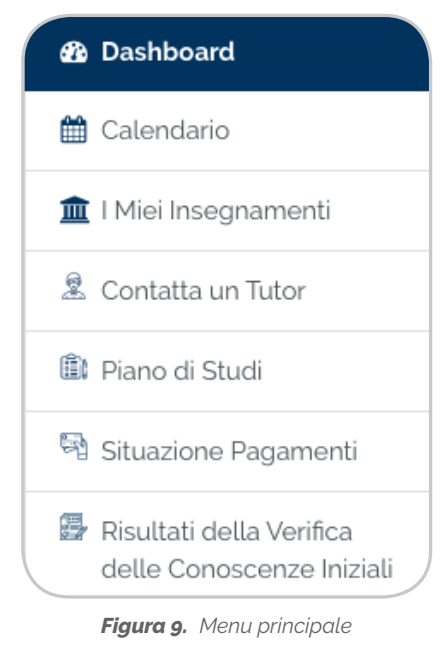

Il menu principale, all'interno della home della piattaforma, si presenta con i link di navigazione utili al raggiungimento delle pagine principali.

*Ricorda che anche il menù principale, rientra nei blocchi contestuali, pertanto a seconda della pagina che stai navigando, le voci potrebbe essere incrementate con quelle del contesto, in modo da poter agevolare la navigazione quindi l'esperieza di utilizzo.*

In ogni caso, le voci principali saranno sempre disponibili e raggiungibili da qualsiasi pagina tu stia navigando.

Le voci disponibili, sono riportate in *figura 9* ed in particolare sono:

- Dashboard
- Calendario;
- I Miei Insegnamenti;
- Contatta un Tutor;
- Piano di Studi;
- Situazione Pagamenti;
- Risultati della Verifica delle Conoscenze Iniziali;

### **Dashboard**

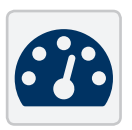

Come già descritto nelle sezioni precedenti, la dashboard rappresenta la pagina principale dalla quale poter raggiungere i contenuti principale e dove sarà possibile visualizzare le informazioni in primo piano.

## 3.2.2 Calendario

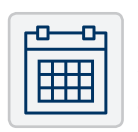

Il calendario rappresenta l'elenco delle attività previste nell'anno accademico. Sono inoltre presenti date importanti come ad esempio date riguardanti eventi di categoria, eventi di corso, eventi di gruppo ed eventi dell'utente; infatti, all'interno del calendario, è possibile inserire eventi personali, visibili quindi

esclusivamente dal tuo account, utili ad esempio per ricordare date importanti come la consegna di un elaborato o un appuntamento con un docente o tutor.

Inoltre, i vari eventi sono differenziati per colori per una maggiore distinguibilità e all'interno dello stesso calendario, sono presenti dei filtri evento, questi ti permettono di filtrare gli eventi da visualizzare, per tipologia. La tipologia di filtri sono quelli riportati in *figura 10*.

| <b>Filtro eventi</b> |                                    |
|----------------------|------------------------------------|
|                      | ● ● Nascondi eventi globali        |
|                      | Nascondi eventi di categoria       |
|                      | <b>Im</b> Nascondi eventi di corso |
|                      | Nascondi eventi di gruppo          |
|                      | ● A Nascondi eventi dell'utente    |

*Figura 10. Pannello "Filtro eventi" presente all'inteno della sezione calendario*

# 3.2.3 I miei Insegnamenti

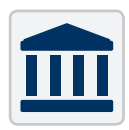

In questa sezione sono raggruppati tutti i corsi ai quali potrai partecipare e per i quali è stata effettuata l'autoiscrizione. L'autoiscrizione ti permette di visualizzare automaticamente tutti i corsi per l'anno di iscrizione.

Nota bene che al primo accesso, il tuo unico corso disponibile sarà il corso denominato "Verifica delle Conoscenze Iniziali". Questo è un corso propedeutico ed utile al completamento della tua procedura di immatricolazione; per completarlo. Si tratta di una valutazione del livello della tua preparazione di base ed è costituita da 30 quesiti a risposta multipla che vertono sui temi di cultura generale, di carattere linguistico-grammaticale e sulla conoscenza della lingua inglese almeno pari al livello A2.

È un test obbligatorio per legge (art. 6 del D.M. 270 del 22 ottobre 2004), ma anche se non lo dovessi superare potrai cominciare a frequentare e sostenere gli esami del primo anno del Corso di laurea.

Questa prova, essa è suddivisa in tre test differenti, ognuno per ogni area tematica e tutti obbligatori. La prova è superata rispondendo correttamente ad almeno 5 domande per area tematica. Il tempo massimo a tua disposizione è di 30 minuti per ogni area tematica.

Al termine della prova potrai vedere immediatamente il risultato. Se non hai superato il test ti verranno assegnati degli Obblighi formativi aggiuntivi (OFA) che dovranno essere assolti entro il primo anno di Corso. Ti verranno indicate delle dispense specifiche per l'area o le aree che non hai superato che ti consentiranno di recuperare le lacune emerse, e dovrai sostenere una prova di recupero entro il primo anno di Corso.

Ricorda che i tutor saranno a tua disposizione per seguirti nello studio delle dispense e nella preparazione della prova di recupero.

## 3.2.4 Contatta un Tutor

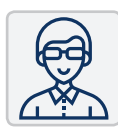

In questa sezione, troverai i link ai vari tutor. Essi sono particolari figure che, operando all'interno della piattaforma, sono specializzate in ambiti specifici accompagnando gli allievi del corso nel processo di apprendimento. In particolare, all'interno della piattafoma sono presenti tre tipologie di tutor:

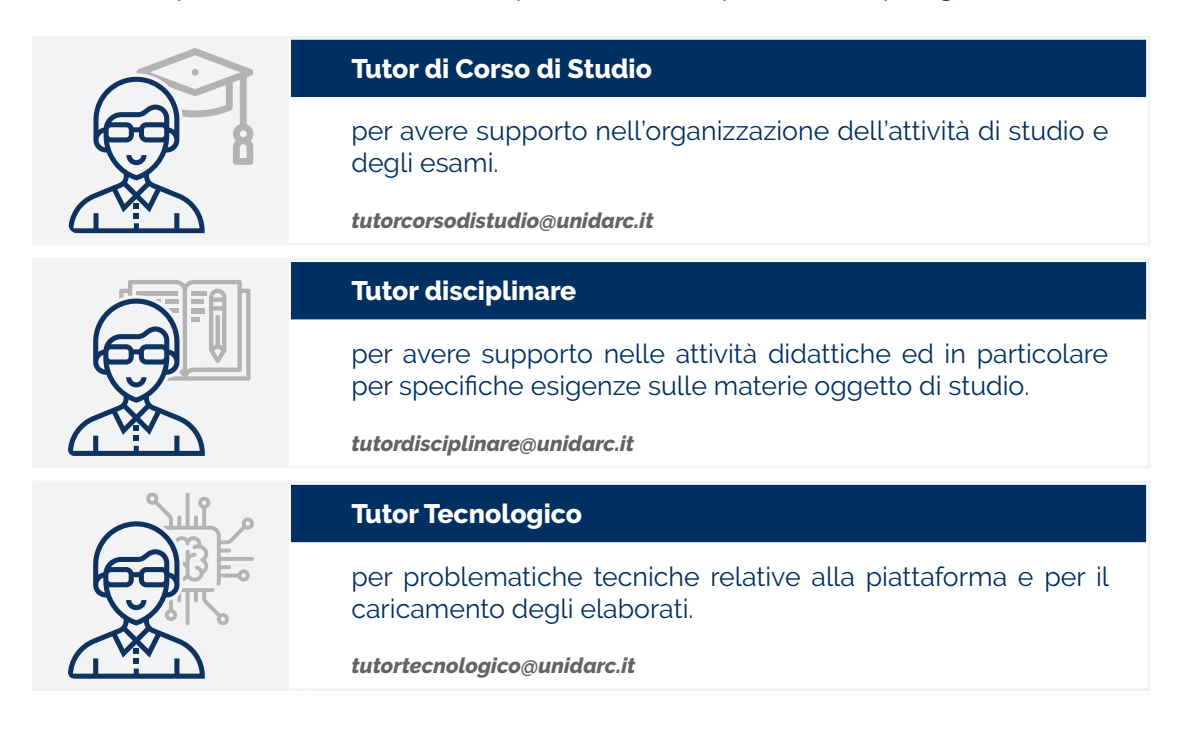

### 3.2.5 Piano di Studi

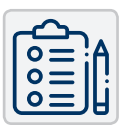

In questa sezione, ti viene data la possibilità di compilare, modificare o visualizzare il tuo Piano di Studi. Tutte le informazioni relative al manifesto degli studi del tuo Corso di Laurea, gli avvisi e le date utili per la presentazione o modifica del piano di studi, sono disponibili nella sezione avvisi ovvero all'interno del calendario del

Corso di Laurea. La compilazione del piano avviene in modo incrementale: gli studenti presentano un piano di studio parziale, relativo all'anno di corso a cui sono iscritti, che completeranno nei successivi anni accademici.

*Prima di compilare il piano di studio on-line si consiglia di consultare il tutor del Corso di studi nella sezione dedicata.*

#### *Piano automatico*

Nel piano automatico gli esami a libera scelta vengono selezionati tra quelli consigliati dal Corso di Studio, e il piano, una volta confermato, è automaticamente approvato. Al termine della compilazione è necessario cliccare su CONFERMA, e stampare il piano a puro titolo di promemoria. Una volta confermato il piano è necessario verificare che lo stesso risulti effettivamente inserito cliccando su PIANO DI STUDIO: dovrà comparire la data di ultima variazione e la dicitura "piano scelto via web".

#### *Piano proposto (libero)*

Nel piano proposto hai la possibilità di inserire come libere scelte esami che non sono tra quelli consigliati, selezionandoli tra gli insegnamenti attivati. In questo secondo caso il piano, per essere approvato, dovrà essere sottoposto alla valutazione da parte del competente Consiglio di Corso di Studio. Al termine della compilazione è necessario cliccare su CONFERMA. Nel corso del mese successivo alla chiusura della finestra di compilazione il piano verrà sottoposto alla valutazione, quindi riceverai una notifica automatica a valutazione avvenuta. In caso di mancata approvazione potrai ricompilare il piano alla successiva apertura della finestra di compilazione utile.

# Situazione pagamenti

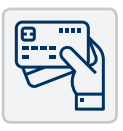

In questa sezione, potrai verificare lo stato dei tuoi pagamenti e avere maggiori informazioni circa lo stato dei pagamenti, le modalità e le scadenze. Troverai inoltre maggiori informazioni sugli importi e la risposta alle principali domande frequenti.

*In qualunque momento, ed in caso di problemi si consiglia di consultare il tutor Tecnologico nella sezione dedicata.*

# 3.2.7 Risultati della Verifica delle Conoscenze Iniziali

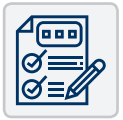

Questa è la sezione dedicata ai risultati della Verifica delle conoscenze iniziali. Dopo aver effettuato il test, da qui potrai visualizzare l'esito e, qualora la prova non sia stata superata, potrai effettuare il download della dispenza utile all'approfondimento degli studi, prima di tentare nuovamente il test.

In caso di esito negativo, ti verranno assegnati dei debiti OFA che non precluderanno in alcun modo l'immatricolazione o la fruizione dei corsi presenti nella piattaforma. Gli eventuali debiti OFA (Obblighi formativi aggiuntivi) dovranno essere assolti entro il primo anno di Corso.

Ricorda che i tutor saranno a tua disposizione per seguirti nello studio delle dispense e nella preparazione della prova di recupero.

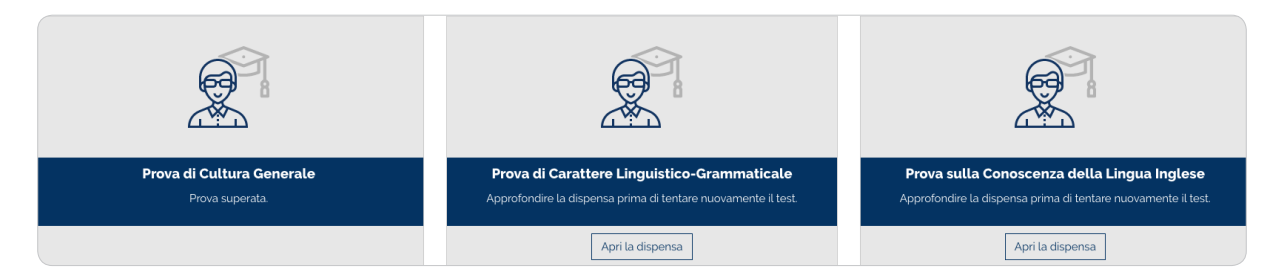

*Figura 11.Esempio di pagina "Risultati della Verifica delle Conoscenze Iniziali*

# 3.3 Strumenti e link

Nel blocco a destra, è presente il box degli strumenti e link, solitamente, contiene utilità e strumenti da tenere sempre a portata di mano. Questo è un blocco contestuale, e, oltre che variare in base al contesto in cui ti trovi, può accadere che in alcune pagine non sia previsto.

#### *Accessibility* **[1]**

Permette allo studente la personalizzazione dell'aspetto visuale secondo le proprie esigenze. Supporta la modifica della grandezza del carattere utilizzato, e la scelta del colore secondo degli schemi prestabiliti. Inoltre, la personalizzazione è salvata nella sessione dell'utente e persiste durante tutta la navigazione delle pagine della piattaforma e può anche essere salvata in modo permanente.

#### *Calendario* **[2]**

Come già descritto brevemente nel paragrafi 3.2.2 il calendario rappresenta l'elenco delle attività previste nell'anno accademico. Viene automaticamente aggiornato con tutti gli eventi in programma e le date fissate nelle attività, come ad esempio le scadenze, eventi di categoria, di corso, di gruppo ed eventi

dell'utente; infatti, all'interno del calendario, è possibile inserire eventi personali.

### *Contatta un Tutor* **[3]**

Consiste in un link che rimanda alla pagina dedicata come meglio esposto nel paragrafo 3.2.4.

### *Biblioteca* **[4]**

Consiste in un link esterno che rimanda alla pagina dedicata sul sito UNISTRADA.

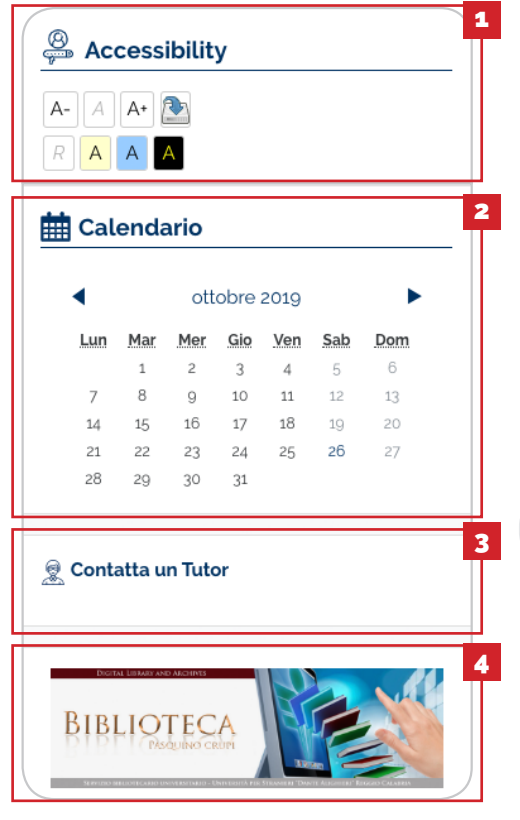

*Figura 12.Strumenti e link*

## 3.4 Contenitore Principale

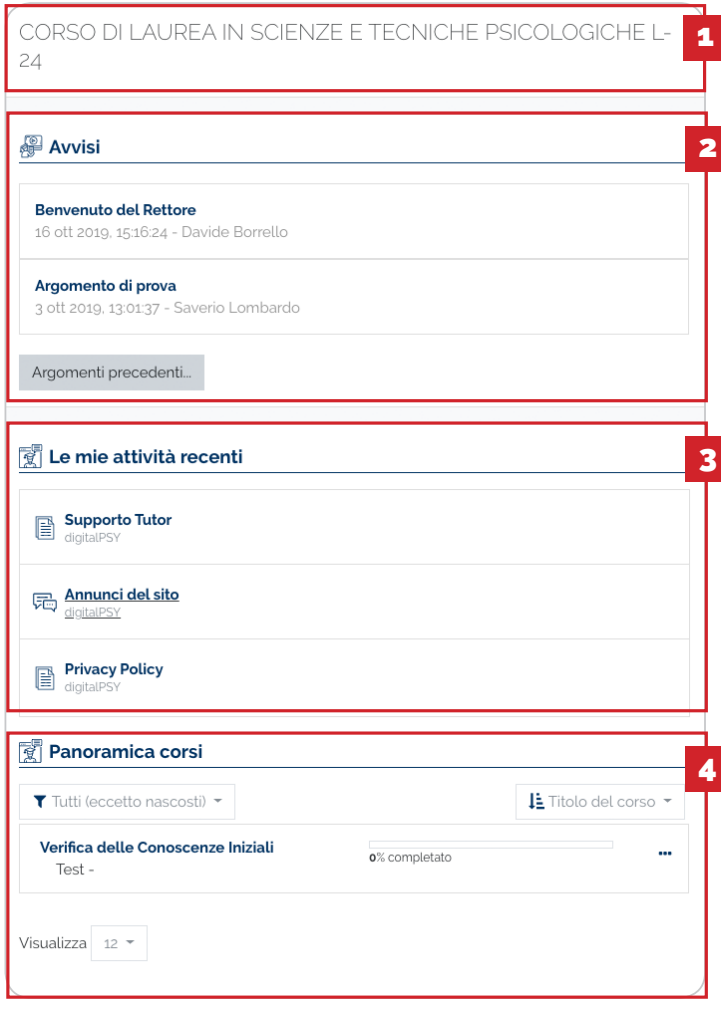

*Figura 13. Anteprima contenitore principale*

Il contenitore principale è il luogo dove prendono posto le informazioni più importanti da tenere sempre in primo piano al momento dell'accesso.

È suddiviso in blocchi ed in particolare:

### *Titolo* **[1]**

È riportato il nome ed il codice del Corso di Laurea.

### *Avvisi* **[2]**

Sono riportati gli avvisi e comunicazioni particolari inerenti il Corso di Laurea o determinato Corsi. Può riportare messaggi da parte di autorità o docenti da consultare.

### *Le mie attività recenti* **[3]**

Questa sezione contiene la cronologia delle pagine visitate, pertanto si aggiorna automaticamente ed ha lo scopo di facilitare il rientro nelle ultime pagine navigate.

### *Panoramica corsi* **[4]**

Rappresenta la lista di tutti i corsi disponibili per lo studente. Ricorda che al primo accesso, avrai a disposizione esclusivamente il corso dal nome "Verifica delle Conoscenze Iniziali". Dopo aver visionato il corso e sostenuto le prove in esso contenute, ti verranno mostrati i corsi relativi al primo anno e successivamente, i corsi per gli anni seguenti. Questo blocco, inoltre, ti dà la possibilità di filtrare i corsi, aggiungerli ai preferiti per averli sempre in primo piano e di nasconderli. Inoltre è presente un tool di ordinamento che ti permette di ordinare i corsi per titolo o per ultima visita.

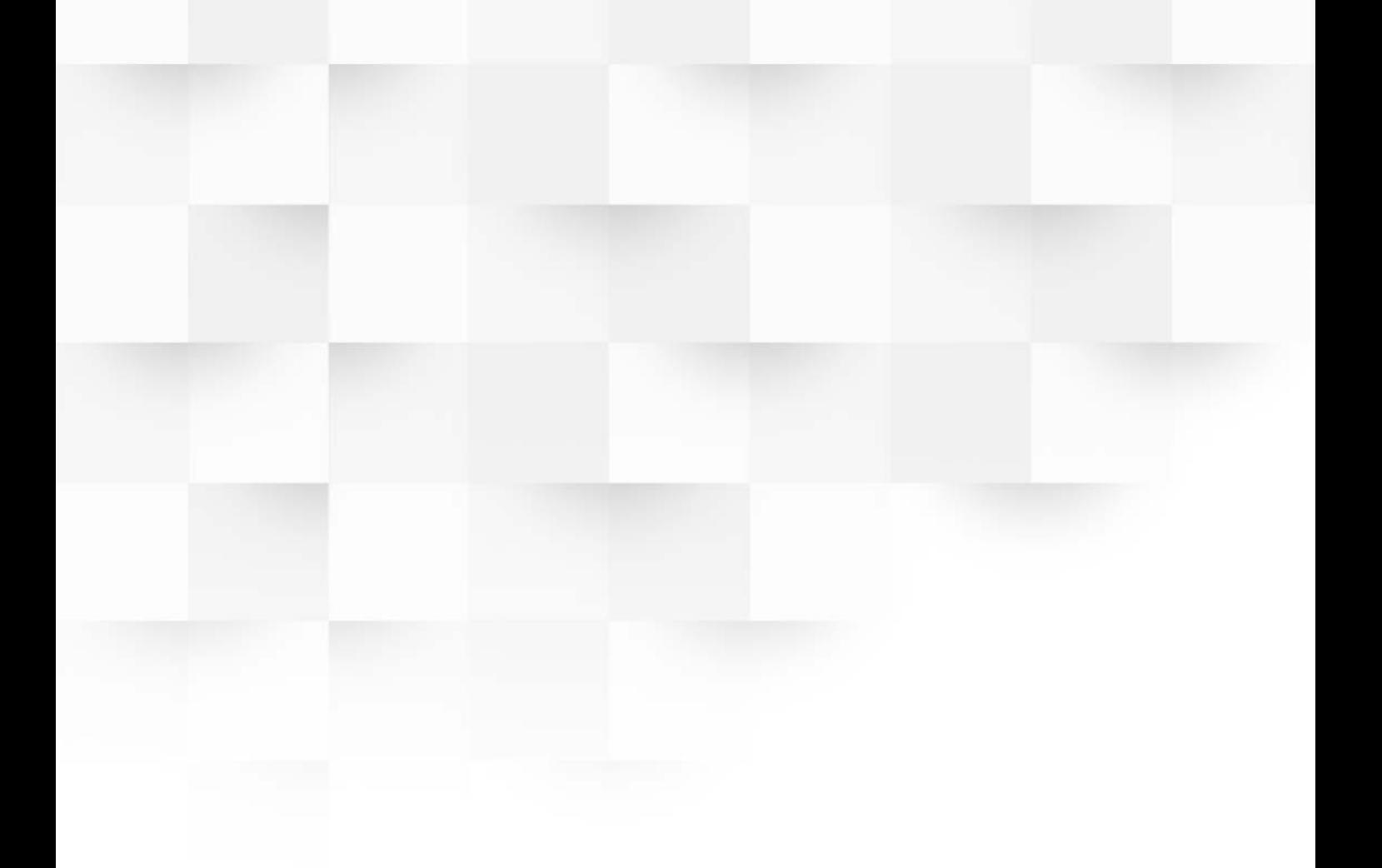

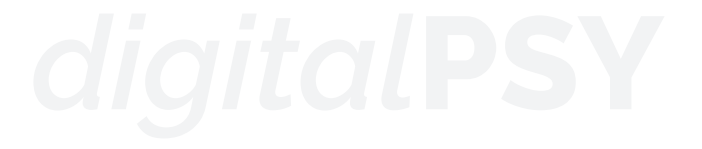

# 4. L'insegnamento

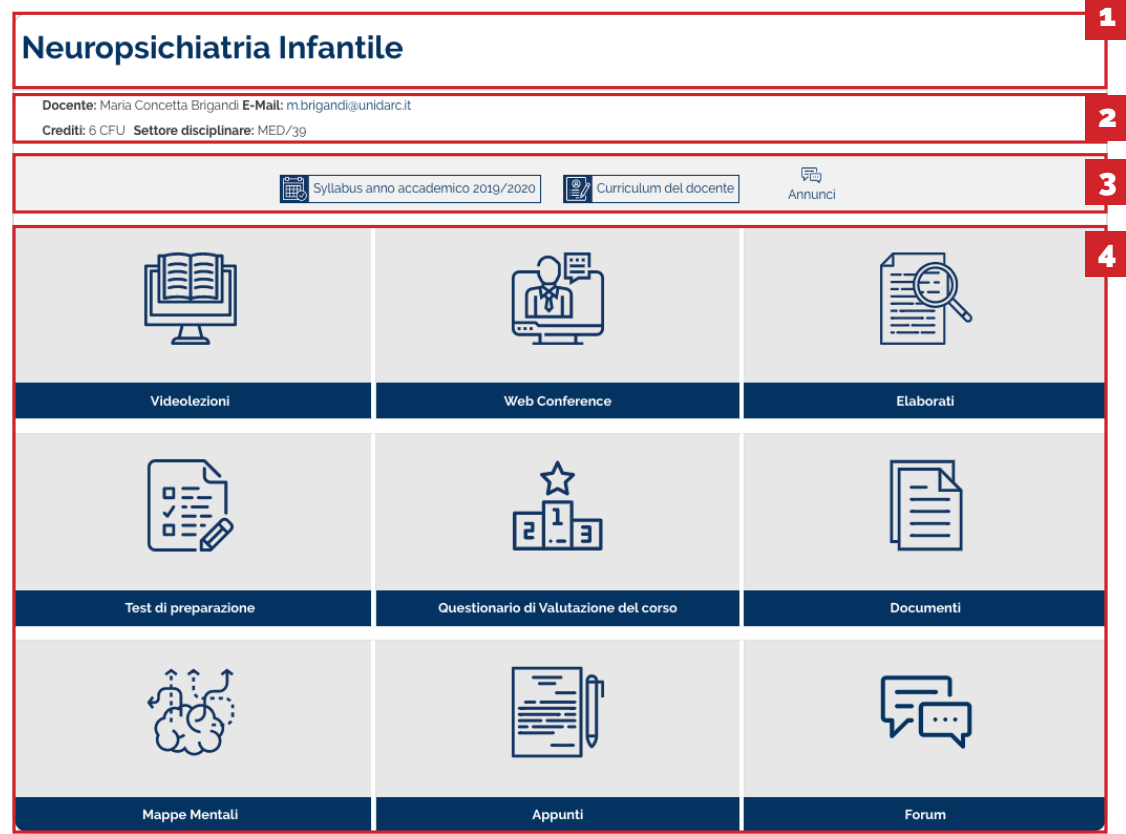

*Figura 14.Esempio struttura insegnamento*

Un corso è una sezione della piattaforma in cui il Docente aggiunge Risorse e Attività che saranno completate dagli Studenti. La pagina del corso è costituita da sezioni centrali, che contengono le Attività e le Risorse. Ogni Attività o Risorsa è contraddistinta da un'icona ben visibile e accessibile da qualsiasi dispositivo.

Un'attività è una funzionalità grazie alla quale gli Studenti apprendono interagendo tra di loro o con il loro Docente. Potrebbero per esempio contribuire in un Forum, caricare un Compito, rispondere alle domande di un Quiz. Le attività possono essere valutate.

Una risorsa è un elemento che un Docente può aggiungere a un corso della piattaforma per supportare l'apprendimento, ad esempio un File, un Video o un collegamento a un sito web. Rispetto a una attività, una risorsa è statica, ovvero, puoi semplicemente guardare o leggere, ma non partecipare.

È possibile tracciare lo stato di avanzamento in diversi modi. Gli Studenti possono essere iscritti manualmente dal Docente, automaticamente dall'Amministratore, oppure possono iscriversi spontaneamente. Gli Studenti possono anche essere aggiunti a dei Gruppi se devono essere separati dalle classi che condividono lo stesso corso o se le attività devono essere differenziate.

È possibile tracciare lo stato di avanzamento del corso e per qualsiasi corso sarai iscritto in modo automatico dall'Amministratore. Gli Studenti possono anche essere aggiunti a dei Gruppi nel caso in cui devono essere separati dalle classi che condividono lo stesso corso o se le attività devono essere differenziate.

In *figura 14*, è rappresentata la sezione tipo dell'insegnamento della piattaforma; in particolare, nella zona superiore **[1]**, è riportato il titolo del Corso. Immediatamente sotto al titolo, trovano posto le informazioni principali del corso **[2]** come ad esempio il docente del corso, l'email del docente, i crediti previsti per il corso e il settore disciplinare come mostrato in *figura 15*.

1

2

### Neuropsichiatria Infantile

Docente: Maria Concetta Brigandi E-Mail: m.brigandi@unidarc.it Crediti: 6 CFU Settore disciplinare: MED/39

*Figura 15.Esempio parte parte superiore dell'insegnamento*

### Nel blocco successivo **[3]**, e come mostrato in *figura 16*, sono riportati:

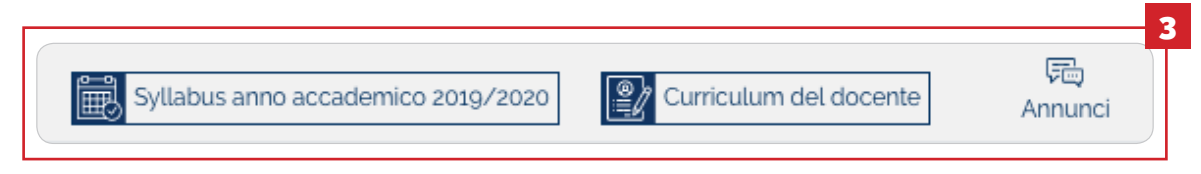

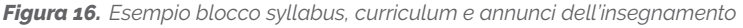

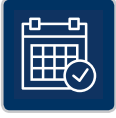

### *Syllabus*

relativo al corso per l'anno accademico, all'interno del quale sono riportati i dettagli del corso, i prerequisiti quindi le conoscenze necessarie per accedere all'insegnamento, gli obiettivi del corso, i contenuti del corso, i criteri di valutazione, i risultati di apprendimento

attesi, le attività di apprendimento previste nonchè le metodologie d'insegnamento, gli eventuali materiali di studio e molte altre informazioni specifiche relative all'insegnamento.

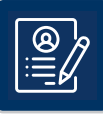

### *Curriculum vitæ*

relativo al docente e all'interno del quale sono contenute tutte le informazioni del docente tra cui i contatti, una breve descrizione e il curriculum vitæ in formato scaricabile.

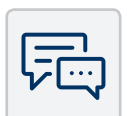

### *Annunci*

relativi all'insegnamento e all'interno del quale potrai trovare annunci e news di carattere generale inseriti dal docente che ti permetteranno di essere aggiornato in tempo reale sulle novità dell'insegnamento.

Nel blocco successivo **[4]**, come mostrato in *figura 17*, sono contenuti tutti gli argomenti relativi all'insegnamento e all'interno di ogni argomento sono contenute le attività e le risorse dell'insegnamento stesso.

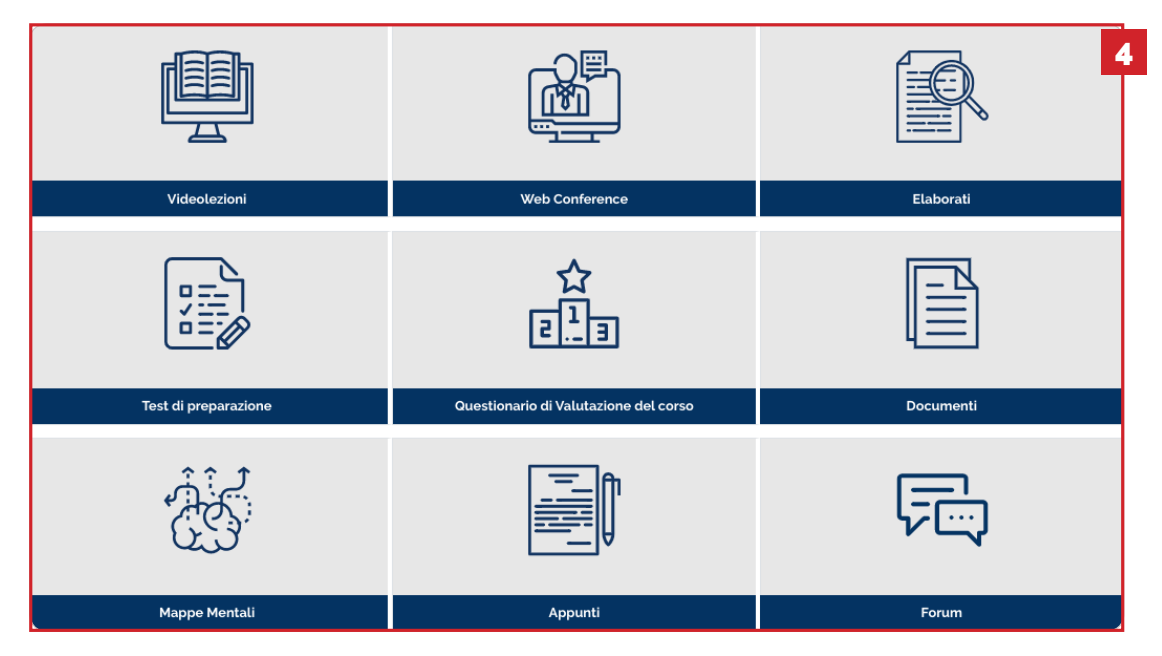

*Figura 17.Esempio blocco argomenti dell'insegnamento*

A grandi linee, per darti modo di comprendere meglio la struttura di un insegnamento, nelle pagina successiva, ti verrà illustrata in *figura 18* la struttura tipo di un insegnamento, e la struttura specifica per la tipologia di insegnamenti della piattaforma in *figura 19*, prendendo in esempio un insegnamento tipo.

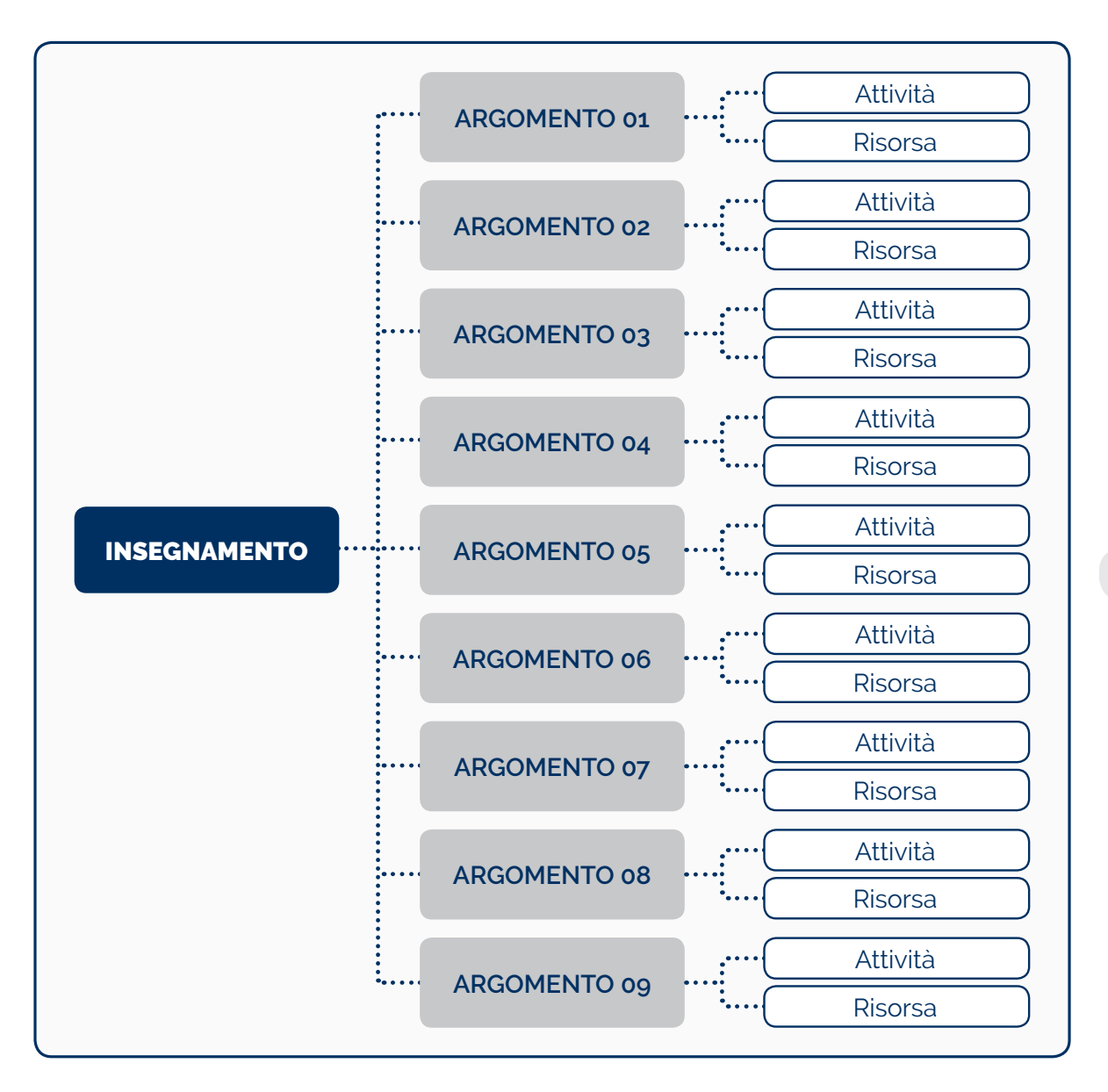

*Figura 18. Struttura tipo dell'insegnamento*

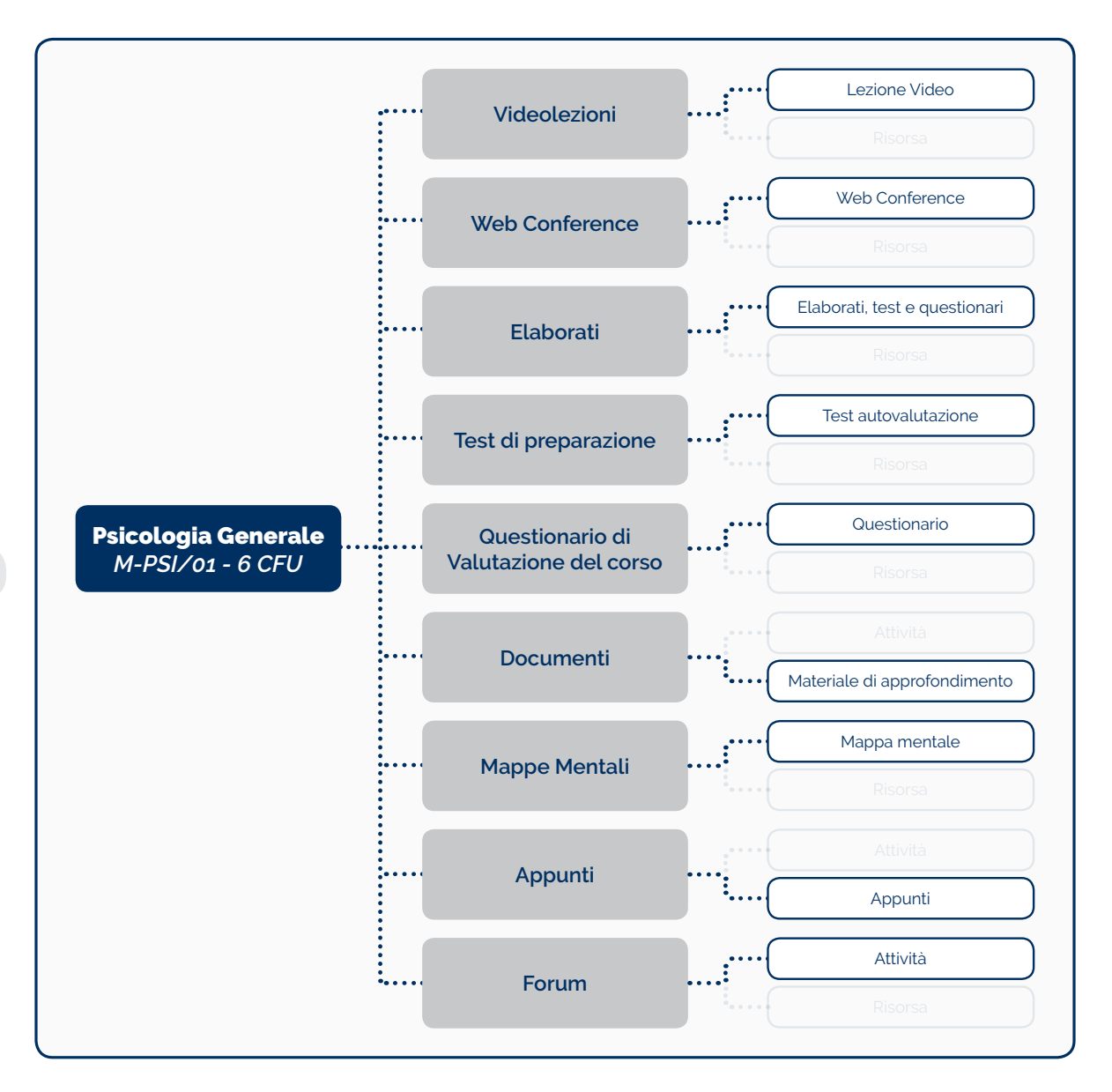

*Figura 19.Struttura d'esempio dell'insegnamento Psicologia Generale (M-PSI/04)*

Come puoi notare, la struttura dell'insegmanento, è suddivisa in attività e risorse. Di seguito verranno illustrate più nello specifico tutte le loro caratteristiche.

# 4.1 Attività

Un'attività è una funzionalità grazie alla quale potrai apprendere interagendo con gli altri studenti o con il Docente. Infatti, tra le attività potrai trovare:

## **Videolezioni**

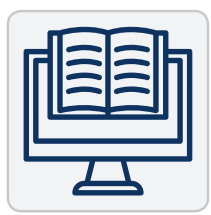

In questa sezione ti verrano messe a disposizione tutte le registrazioni dei moduli didattici effettuate dal docente. Sarà possibile prenderne visione in qualsiasi momento cliccando gli appositi link.

Esplorando la lezione al suo interno, la struttura del player è composta dalla sezione laterale dove viene mostrato il video del docente ed il

contenuto della lezione stessa suddivisa per sezioni.

Qui potrai visionare lo stato di avanzamento del modulo distinguendo le sezioni già affrontate da quelle da trattare a seconda del colore del titolo, rispettivamente grigio chiaro e grigio scuro. Nella parte centrale è presente il contenuto, sotto forma di slide, della particolare sezione che si sta trattando.

La barra inferiore presenterà invece i comandi di gestione del player, come ad esempio il Play, la gestione del volume, l'opzione di visualizzazione a schermo intero. Mentre nella barra superiore, cliccando sul pulsante "Strumenti", sono disponibili alcuni elementi virtuali utili per lo studio simultaneo, quali penna, evidenziatore oppure gomma. Inoltre, cliccando sul pulsante "Materiale didattico", è possibile visionare nello stesso tempo alcuni documenti, come ad esempio la dispensa oppure dei file audio.

### **Web Conference**

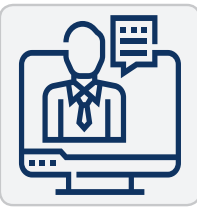

La sezione Webconference e Seminari contiene 4 attività di esempio, ma il docente può crearne e attivarne quante ne siano necessarie ai fini formativi. Ciascuna di queste attività consente ai partecipanti di partecipare alle lezioni in tempo reale.

È supportata dalla condivisione in tempo reale di diapositive (inclusa lavagna interattiva), audio, video, chat, emoji, stanze per sottogruppi di lavoro e schermo ed

è possibile, inoltre, registrare tutti i contenuti della lezione per una successiva riproduzione.

# **Elaborati**

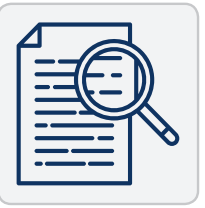

Questa sezione si pone nell'insieme delle sezioni riservate alla didattica e all'apprendimento e contiene, ove previsto, esercitazioni di diversi tipi sugli argomenti trattati nell'insegnamento.

Ciascuna delle attività, che sia una prova intermedia o un elaborato, consente al docente di valutare il tuo apprendimento assegnandoti una

prova che potrà poi valutare e commentare.

Potrai consegnare qualsiasi tipo di contenuto digitale, come ad esempio documenti di testo, immagini, clip audio e clip video. La prova può anche prevedere la compilazione online di un testo sia in alternativa sia in aggiunta al caricamento di file.

Il docente può commentare le consegne e caricare file a propria volta, ad esempio i compiti corretti e valutati o file audio di commento. I compiti possono essere valutati utilizzando voti numerici. Le valutazioni vengono memorizzate nel registro valutatore.

### Test di preparazione

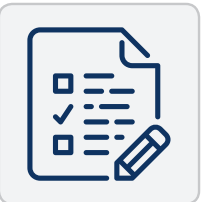

In questa sezione sono state create le attività relative al "Test di Preparazione". Il Test è composto da 30 domande a scelta multipla. Per effettuare il test, una volta cliccato il nome dell'attività, è necessario cliccare il pulsante "Tenta il quiz adesso".

Cliccato il suddetto pulsante, si aprirà una pagina che sarà composta da

una parte centrale nella quale ci saranno le singole domande ed appena sotto le relative alternative di risposta, delle quali una sola sarà quella corretta. Per selezionare la risposta corretta di ciascuna domanda, basterà cliccare il cerchio in corrispondenza della risposta. Per memorizzare le risposte date si potrà cliccare il pulsante "Pagina Successiva".

Nella parte sinistra della pagina, in corrispondenza del riquadro "Navigazione quiz", è possibile visualizzare l'andamento del test, le domande alle quali non è stata ancora data una risposta e viceversa. Qualsiasi domanda potrà essere revisionata e quindi modificata la risposta, cliccando appositamente il numero della domanda. Una volta cliccato il pulsante "Pagina Successiva" in corrispondenza dell'ultima domanda vi sarà una pagina di riepilogo, che mostrerà le domande alle quali è stata data una risposta e le domande alle quali non è stata data.

Per inviare il risultato del quiz e quindi chiudere il proprio tentativo è necessario cliccare il bottone "Invia tutto e termina" posto in fondo alla pagina. Comparirà una finestra nella quale si chiede una conferma cliccando il bottone "Invia tutto e termina". Si aprirà, quindi, la pagina di revisione delle domande in cui si potrà verificare l'esattezza della risposta data alla singola domanda. Nella parte sinistra ci sarà un riquadro di revisione. Per terminare la revisione cliccare nel riquadro di sinistra "Fine revisione". Nella pagina che sarà mostrata vi saranno il riepilogo degli ultimi tentativi ed il relativo voto.

Potrai effettuare un nuovo tentativo, selezionando Ritenta il quiz. Il Docente potrà visionare tutte le valutazioni dei tentativi da te inviati.

## 4.1.5 Questionario di Valutazione del corso

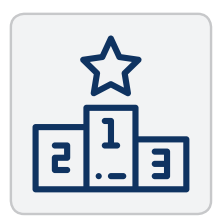

In questa sezione è possibile compilare il questionario di valutazione dell'insegnamento e della didattica erogata consentendo quindi al docente di creare sondaggi personalizzati utili per raccogliere i feedback dai partecipanti. È possibile usare vari tipi di domande, come ad esempio domande a scelta multipla, sì/no, a risposta libera, ecc.

Se lo si desidera, è possibile rendere anonime le risposte, così come è possibile visualizzare o meno agli studenti i risultati del sondaggio. La sezione fornisce diversi tipi di strumenti volti ad analizzare e stimolare l'apprendimento in ambienti online. Il docente la può utilizzare per ricavare informazioni utili a conoscere la propria classe e gli stili di apprendimento degli studenti.

Il tuo feedback sarà utilizzato per valutare l'insegnamento, aiutando ad individuare aree di miglioramento per edizioni future e ricavare informazioni in forma anonima per assicurare dinamiche corrette di interazione nella piattaforma.

### **Mappa Mentale**

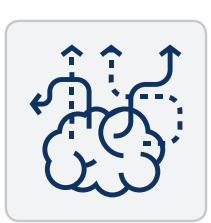

In questa sezione sono raggruppate le mappe mentali. Una mappa mentale è una forma di rappresentazione grafica del pensiero, a partire da alcune riflessioni sulle tecniche per prendere appunti. Saranno da te utilizzate per implementare la memoria visiva e quindi la memorizzazione di concetti e informazioni in sede di richiamo.

Le mappe mentali (mind maps) non vanno confuse con altri tipi di mappe come le mappe concettuali dalle quali si differenziano sia per la strutturazione, sia per il modello realizzativo, sia per gli ambiti di utilizzo.

## **Forum**

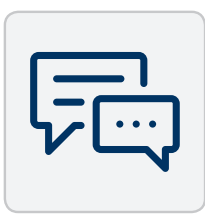

La sezione "Forum" consente di tenere discussioni asincrone tra i partecipanti, la cui durata è prolungata nel tempo.

Il Docente o il Coordinatore del CdS può configurare questa sezione scegliendo diversi tipi di forum:

### *Forum standard per uso generale*

Forum aperto dove tutti i partecipanti in qualsiasi momento possono avviare discussioni

### *Forum standard visualizzato in stile blog*

Un forum aperto dove chiunque può avviare discussioni e visualizzato con link "Discuti questo argomento"

#### *Forum monotematico*

Forum costituito da un solo argomento di discussione, tutti i partecipanti possono intervenire

### *Ciascuno avvia una sola discussione*

Ogni partecipante può avviare un'unica discussione su un argomento e gli altri partecipanti possono intervenire.

### *Domande e Risposte*

Il forum Domande e Risposte obbliga i partecipanti ad intervenire prima di poter visualizzare gli interventi degli altri.

È possibile consentire la visualizzazione di file allegati. Se gli allegati sono immagini, saranno visualizzate direttamente nel corpo dell'intervento.

# 4.2 Risorse

Una risorsa è un elemento che un Docente può aggiungere a un corso della piattaforma per supportare l'apprendimento, ad esempio un File, un Video o un collegamento a un sito web. Rispetto a una attività, una risorsa è statica, ovvero, puoi semplicemente guardare o leggere, ma non partecipare. Le risorse disponibili sono:

### 4.2.1 Documenti

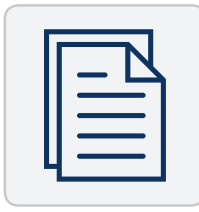

Nella sezione "Documenti" il docente può inserire qualsiasi tipo di materiale, di approfondimento alle videolezioni, file audio oppure materiale richiamato da specifico link nel testo delle lezioni da studiare.

I materiali proposti in questa sezione vengono considerati, a meno che il docente non lo segnali espressamente, materia d'esame. I documenti, per

una maggiore chiarezza, possono essere raggruppati in sottocartelle. Una volta cliccato sul nome della cartella questa si aprirà e lo studente avrà accesso a tutti i documenti presenti all'interno. Sarà possibile visualizzare i suddetti documenti direttamente in piattaforma, salvarli o, eventualmente, stamparli.

# **Appunti**

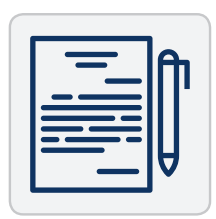

Nella sezione "Appunti" il docente potrà inserire qualsiasi informazione ritenga utile, aggiungendo anche la data (ed eventualmente il luogo) della nota.

# 5. I Tutor

I Tutor sono particolari figure che, operando all'interno della piattaforma, sono specializzate in ambiti specifici e ti accompagneranno nel processo di apprendimento, nel processo di esame e nelle varie disposizioni tecniche messe a disposizione della piattaforma.

# 5.1 Tipologie

A questa figura corrispondono profili anche molto diversi ed in particolare, all'interno della piattafoma sono presenti tre tipologie di tutor:

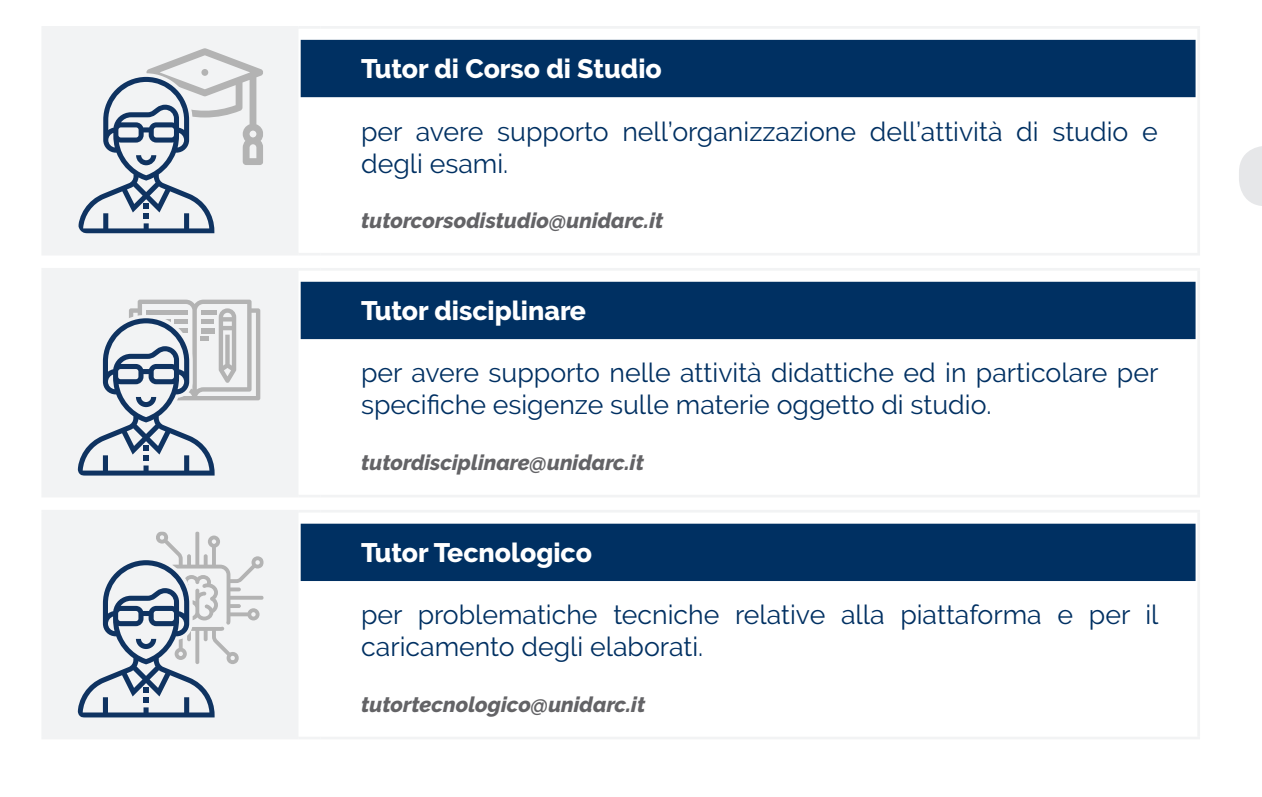

Detto cio, possiamo affermare che alla base dell'operato dei tutor c'è la conoscenza delle metodologie e le tecniche di apprendimento per aiutare il docente nella scelta di quelle che sono più adatte agli obiettivi formativi e alle caratteristiche degli studenti in formazione.

Infatti. i tutor, svolgono un ruolo "cerniera" tra le esigenze degli studenti e dei docenti perciò è responsabile del buon andamento di un corso di formazione, garantendone quintdi la continuità.

### 5.2 Ruolo del tutor

Il tutor è colui che media:

**tra gli studenti** che apprendono **e il docente** degli insegnamenti. Il tutor ha una relazione diretta con i partecipanti per cogliere al meglio le loro esigenze formative e comunicarle ai docenti e/o ai conduttori degli insegnamenti.

**i contenuti**. Ne favorisce l'assimilazione e la personalizzazione da parte degli allievi, ne verifica il possesso e ne favorisce l'eventuale recupero ed il rinforzo.

### 5.3 Ambiti d'intervento

La professione del tutor ha un ruolo centrale nell'apprendimento attraverso la piattaforma, poiché cui c'è bisogno di particolare attenzione e cura del singolo allievo, della comunità che apprende e dei processi formativi.

I tutor di questa piattaforma sono specializzati nella mediazione on line; permettono infatti di facilitare, assistere e condurre la formazione in rete e guidano le varie entità della piattaforma (studenti e docenti) nel raggiungimento degli obiettivi prefissati nella formazione. Esercitano un ruolo predominante pur non essendo necessariamente, come il docente, esperto dei contenuti formativi dello specifico ambiente in cui agisce.

Sono inoltre consapevoli dei pregi e delle criticità della comunicazione a distanza, agevolandone l'accessibilità ai soggetti svantaggiati.

### 5.4 Interazione con i tutor

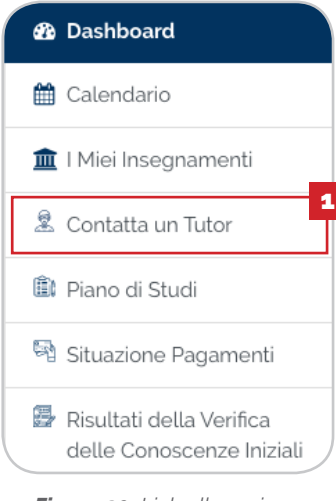

*Figura 20. Link alla sezione contatta un Tutor dal Menu principale*

La piattaforma, mette a disposizione diversi canali per interagire con i tutor.

I più importanti e veloci, sono riportati all'interno della pagina dedicata, accessibile direttamente dal Menu principale (navbar/drawer) **[1]** (per maggiori informazioni vedi paragrafo 3.2) o dal link presente nel blocco a destra "Strumenti e link" (per maggiori informazioni vedi paragrafo 3.3).

Indipendentemente da dove verrà raggiunta la pagina dedicata, gli strumenti messi a disposizione saranno uguali.

Come mostrato in *figura 21*, sarà possibile contattare un tutor specifico, mediante l'utilizzo di un indirizzo email **[2]** oppure mediante l'utilizzo del servizio chat **[3]** presente sulla piattaforma.

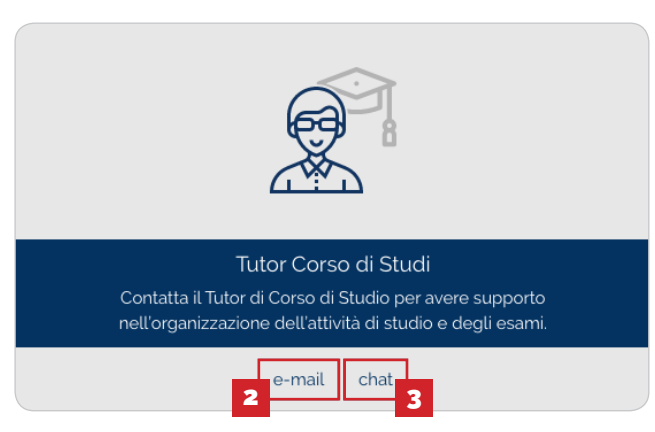

*Figura 21.Link veloci per contattare i tutor*

Cliccando il pulsante e-mail **[2]**, verrà utilizzato il tuo client di posta elettronica ed il tuo indirizzo predefinito per inviare la mail al destinatario pre-compilato.

In alternativa, utilizzando il tasto chat **[3]**, si aprirà sulla destra, il pannello rellativo alla chat con l'account del tutor desiderato, come mostrato in *figura 22* nella pagina seguente.

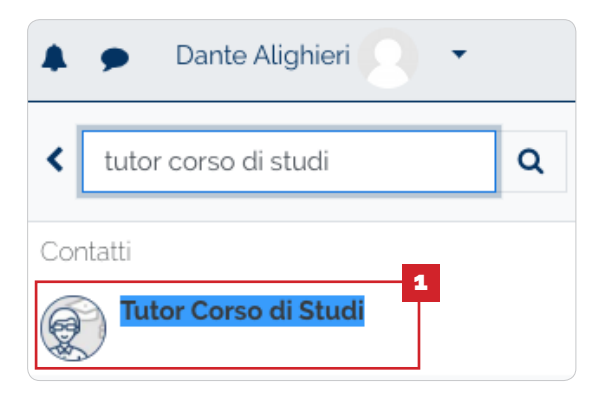

*Figura 22. Pannello laterale relativo alla chat*

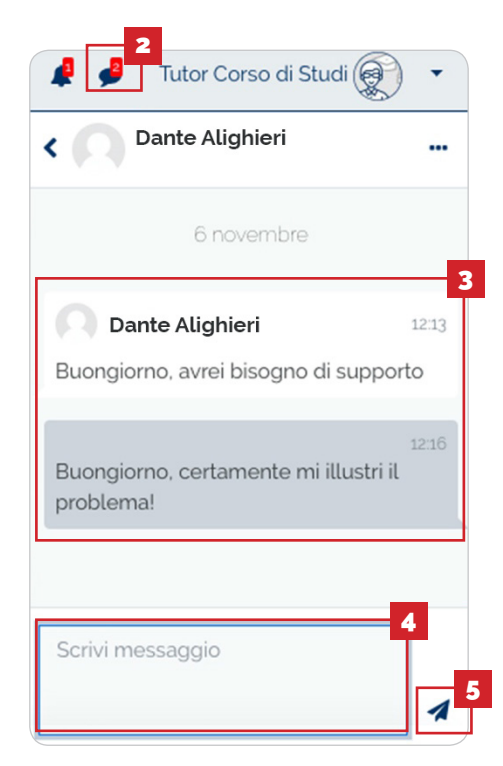

*Figura 23. Pannello chat d'esempio*

A questo punto, cliccando sul contatto del tutor selezionato **[1]**, potrai accedere al pannello relativo alla chat con l'utente tutor selezionato come mostrato in *figura 23*, quindi potrai scambiare messaggi in tempo reale.

In particolare, scrivendo il messaggio o la richiesta nell'apposita casella dedicata **[4]** e successivamente, cliccando il tasto invia **[5]**, verrà spedito in tempo reale il messaggio al tutor selezionato.

Al tutor sarà notificato il messaggio all'interno del centro notifiche meidante l'alert **[2]**; a questo punto, cliccando sull'avviso, si aprirà il pannello e quindi mostrata la discussione **[3]**.

Successivamente, il tutor potrà rispondere al messaggio in tempo reale e quindi anche nella tuo centro notifiche sarà mostrato l'alert **[2]** e cliccandoci potrai anche tu visualizzare la risposta e la discussione **[3]**.

Ricorda che puoi intraprendere più discussioni contemporaneamente con tutor diversi o docenti dell'insegnamento. Inoltre, potranno essere previsti gruppi di discussione tra studenti, docenti e tutor al fine di poter effettuare discussioni di gruppo.

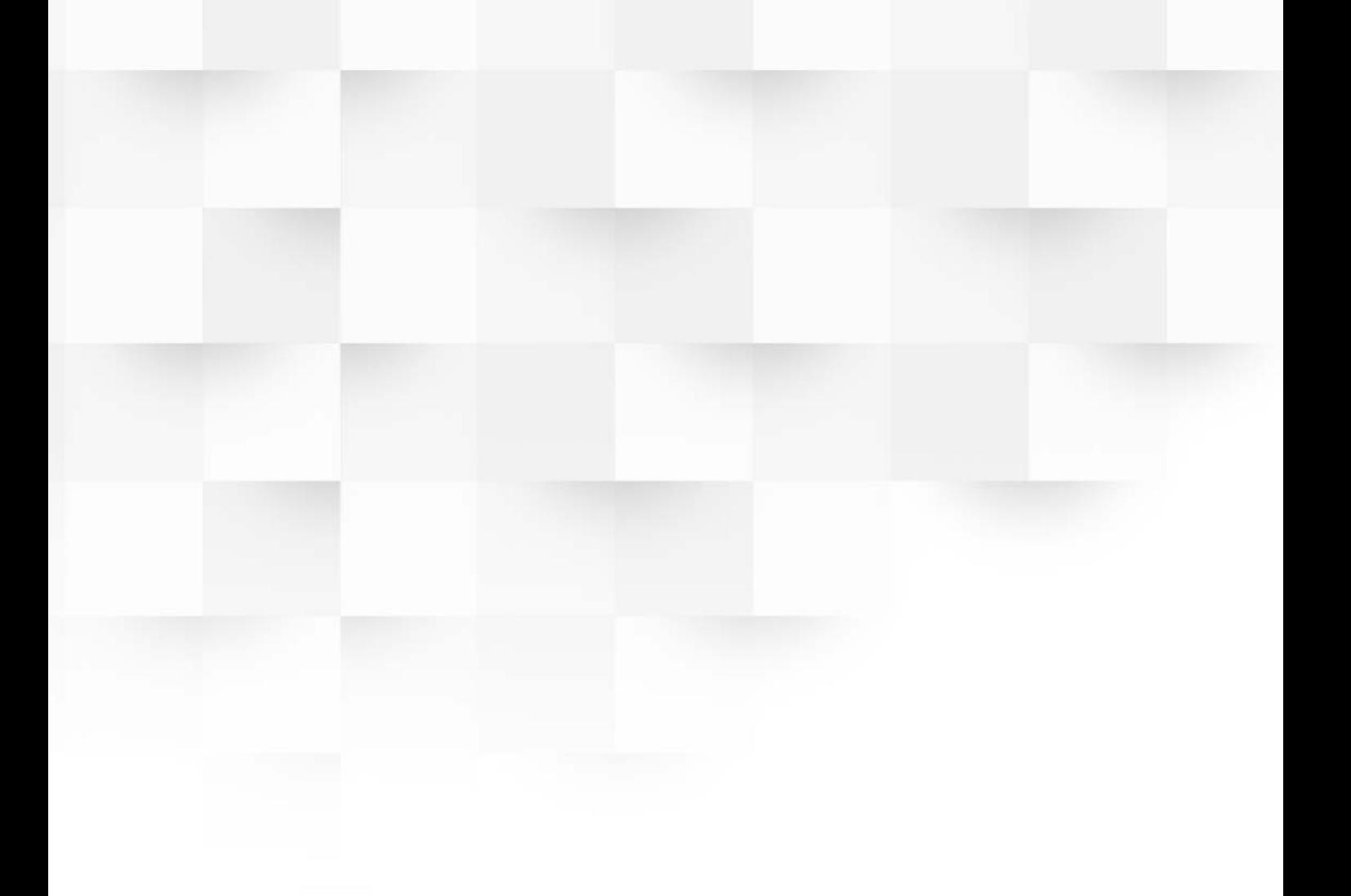

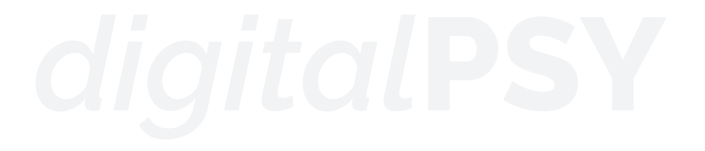

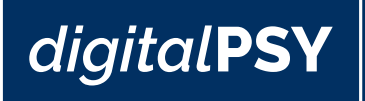

# *<u>i</u>* unida

© Copyright 2019 | Tutti i diritti riservati

Servizi Informatici d'Ateneo **UNIDARC |** *Università per Stranieri Dante Alighieri* Via del Torrione, 95 | 89125 Reggio Calabria (ITALY)

*Powered by Bustles 2.0 srls*